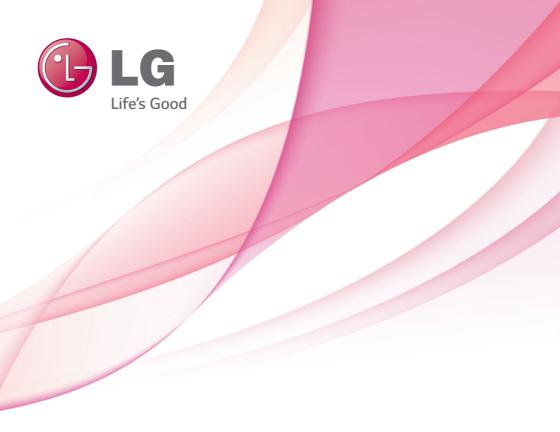

### **OWNER'S MANUAL**

# SuperSign Lite/W/V

Please read this manual carefully before operating your set and retain it for future reference.

### Copyright

Contents and programs in this software user guide are subject to the Copyright law, the Computer Programs Protection Act, and applicable international treaties. The user guide's contents and programs may be used only under a License Agreement with LG Electronics, and may only be used or copied in accordance with the License Agreement. All or part of this user guide may not be transmitted, copied, distributed, utilized for derivative works using electronic, mechanical, or recording devices without the prior written consent of LG Electronics.

Copyright © 2011 LG Electronics. All rights reserved.

Twin Tower, Yeouido-dong 20, Yeongdeungpo-gu, Seoul

### **Registered Trademarks**

SuperSign is a registered trademark of LG Electronics. All other names of products and companies are trademarks of the respective owners, and are used as references only.

#### **About the User Guide**

Please read through this user guide before using the SuperSign solution. Make it available at all times by keeping a copy close by for reference.

#### **Notational Convention**

· Keyboard input required to perform functions is in bold.

Example: <Esc> key

Keyboard input with more than one key is combined with + and in bold.

Example: <Ctrl+C> keys

#### **Program UI Notation**

· Button controls shown on the program screen are in bold.

Example: [OK], [Save]

· Names of options shown on the program screen are in bold.

**Example: Start, All Programs** 

### **□MEMO**

- Player Window Layout and

**Functions** 

### **Contents**

| 1  | OVERVIEW                        | 21 | SUPERSIGN MANAGE               |
|----|---------------------------------|----|--------------------------------|
| 1  | Introduction to SuperSign       | 21 | System Requirements            |
| 1  | Components of SuperSign         | 21 | - Server                       |
| 1  | - Display                       | 21 | - Client                       |
| 1  | - SuperSign Player              | 22 | Creating the User Account      |
| 1  | - SuperSign Manager             | 23 | Log in/Log out                 |
| 2  | Functions Available in          | 23 | - Logging In                   |
|    | SuperSign Versions              | 24 | - Logging Out                  |
|    |                                 | 25 | Home                           |
| 3  | SUPERSIGN PLAYER                | 25 | - Home Window Layout and       |
| ^  | Helica the Consolina Black      |    | Functions                      |
| 3  | Using the SuperSign Player      | 26 | - Dashboard Settings           |
| 3  | - Signage Mode (Video Mode)     | 28 | - Software Update Notification |
| 4  | - Tray Icon                     |    | Function                       |
| 4  | - Tray Menu                     | 29 | Content                        |
| 4  | - Overview of the SuperSign     | 29 | - Content Window Layout and    |
| _  | Player                          |    | Functions                      |
| 5  | Settings                        | 31 | - Loading Content              |
| 5  | - Log in to Settings Menu       | 32 | - Content Creation             |
| 6  | - Network Setup                 | 43 | - Saving Content               |
| 12 | - Screen                        | 43 | - Editing Content              |
| 13 | - Password                      | 50 | - Content Management           |
| 15 | - Enhanced Write Filter (EWF)   | 51 | - PC Editor                    |
| 16 | - Initialize S/W                | 62 | Schedule                       |
| 17 | - Info.                         | 62 | - Schedule Window Layout and   |
| 18 | - USB AutoPlay                  |    | Functions                      |
| 19 | - Language Options and Regional | 64 | - Creating New Schedules       |
|    | Settings                        | 71 | - Schedule Management          |
|    |                                 | 73 | - AutoPlaying schedule files   |
|    |                                 | 7/ | Dlavor                         |

74

| 76  | - Player Search                   | 127 |
|-----|-----------------------------------|-----|
| 77  | - Player Control                  | 127 |
| 83  | - Creating Tiles                  | 127 |
| 85  | - Player Management               | 128 |
| 86  | User                              | 129 |
| 86  | - User Window Layout and          | 129 |
|     | Functions                         | 130 |
| 87  | - User Account Registration       | 130 |
| 88  | - User Account View               | 130 |
| 89  | - User Account Management         | 131 |
| 90  | Distribution                      | 131 |
| 90  | - Distribution Window Layout and  |     |
|     | Functions                         | 132 |
| 92  | - Creating Content Distribution   | 132 |
|     | Files                             | 132 |
| 95  | - Creating Schedule Distribution  | 133 |
|     | Files                             | 135 |
| 98  | - Creating VideoWall Distribution | 155 |
|     | File                              | 135 |
| 111 | - Distribution Details Management | 137 |
| 115 | Message                           | 137 |
| 118 | Log report                        |     |
| 119 | Setup                             |     |
| 119 | - Profile                         |     |
| 120 | - Role                            |     |
| 124 | - Server                          |     |
| 125 | - System                          |     |
| 126 | - Info.                           |     |

#### 7 APPENDIX

| 127 | SuperSign Network Connection |
|-----|------------------------------|
| 127 | - LAN Connection             |
| 128 | - Internet Connection        |
| 129 | - Wireless Connection        |
| 129 | - Available Ports            |
| 130 | Required Software and United |
|     | Codec                        |
| 130 | - Required Software          |
|     |                              |

- SuperSign File Support - Unified Codecs
- Microsoft Windows Embedded **Standard Constraints**
- **Changing Primary/Secondary Display**
- **Frequently Asked Questions**
- **List of Monitor/TV Models** Supported by SuperSign
- 1. List of Monitor Models
- 2. List of TV Models

### **Overview**

The brief introduction and components of the SuperSign Lite/W/V are described below.

### Introduction to SuperSign

The SuperSign is a network-based solution for digital advertising communications developed by LG Electronics. It is a program for integrated management of the SuperSign solution, providing support for digital media creation and management, content deployment, video play, and remote control. The SuperSign W solution includes the Display, SuperSign Player (hardware and software), and SuperSign Manager as its components.

### Components of SuperSign

#### **Display**

The Display is connected to the SuperSign Player (media player) to display advertising content, and supports most LCD monitors/TV displays using the LG RS232C protocol. You can control monitor/TV functions (e.g. brightness, resolution, and sound) of the monitors/TVs supporting LG RS232C protocol by using the SuperSign Manager.

#### SuperSign Player

The SuperSign Player consists of a media player (hardware), and the SuperSign Player software which is installed on the media player. The media player comes in two types, box type (NC/NA1000 series) and a built-in type (NC/NA2000 series).

#### SuperSign Manager

The SuperSign solution provides the SuperSign Manager, an all-in-one management program that allows you to manage the display and media player, and create and distribute media. Super-Sign Manager is embedded with a client-side PC Editor which is capable of creating and editing content, and a server-side Web Editor.

### **Functions Available in SuperSign Versions**

Some functions may not be available depending on the SuperSign version.

Please refer to the table below.

The SuperSign Lite is a package distributed free of charge for content authoring and basic controls. If you purchase SuperSign W or SuperSign V, you can use more features.

| Menu              | Function                                   | SuperSign Lite | SuperSignW          | SuperSignV          |
|-------------------|--------------------------------------------|----------------|---------------------|---------------------|
|                   | System summary                             |                |                     |                     |
|                   | Approval status                            |                |                     |                     |
|                   | Error status list                          | 0              | 0                   | 0                   |
| Home              | Last edited contents                       |                |                     |                     |
| Home              | Last edited schedule                       |                |                     |                     |
|                   | Last edited player                         |                |                     |                     |
|                   | Last edited user                           | Х              | 0                   | 0                   |
|                   | Notice Board                               | Х              | 0                   | 0                   |
| Content           | Content-related functions                  | 0              | 0                   | 0                   |
| Schedule          | Schedule-related functions                 | 0              | 0                   | 0                   |
|                   | Player-related functions                   | 0              | 0                   | 0                   |
| Player            | Player Connection                          | Under 50EA     | 1000 EA<br>possible | 1000 EA<br>possible |
|                   | Distribute Content                         | 0              | 0                   | 0                   |
|                   | Distribute Schedule                        | 0              | 0                   | 0                   |
| Distribution      | "Distribute Videowall<br>(regular type)"   | X              | 0                   | 0                   |
|                   | "Distribute Videowall<br>(irregular type)" | Х              | Х                   | 0                   |
| User              | User-related functions                     | Х              | 0                   | 0                   |
| Urgent<br>Message | Urgent Message-related functions           | 0              | 0                   | 0                   |
| Log Report        | Log Report-related functions               | 0              | 0                   | 0                   |
|                   | Profile                                    | 0              | 0                   | 0                   |
|                   | Role                                       | Х              | 0                   | 0                   |
| Setting           | Server                                     | Х              | 0                   | 0                   |
|                   | Systems                                    | X              | 0                   | 0                   |
|                   | Information                                | 0              | 0                   | 0                   |

## SuperSign Player

The SuperSign Player is a software program used to play digital signage files stored in the LG Digital Signage Media Player. You can play media files, such as videos, images, music, flash, and documents, transmitted from the SuperSign Manager using the SuperSign Player.

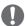

#### NOTE

- SuperSign Player is a built-in software program installed in the Media Player.
   Start the Media Player and check whether SuperSign Player has been installed.
   If the initial window of the SuperSign Player does not appear, check that the monitor is turned on.
  - If the monitor is turned on, make sure that the cables between the Media Player and the monitor are properly connected.
- · See the SuperSign file support.
- You can go to the desktop by pressing **<Esc>** on the initial SuperSign Player screen.

### **Using the SuperSign Player**

#### Signage Mode (Video Mode)

If the Media Player is turned on and the operating system is booted completely, SuperSign Player runs automatically. The SuperSign Player auto-runs schedules when it starts. The Signage mode refers to a mode in which pre-distributed videos are played on a schedule.

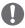

#### NOTE

- When the SuperSign Player restarts, it auto-runs the advertising content according to the schedule last transmitted. For more information, see "Schedule" on page 62.
- Playing more than one full HD video with other media file may slow down playback.
- · Placing a message or text on more than two videos may cause a flicker.
- When the PowerDVD is removed from the SuperSign Player with the PowerDVD SE installed, videos encoded to H.264, MPEG-2 and WMV are played without hardware acceleration.
- Using a transition effect on a full-HD picture, or more than two pictures, may slow down the speed of play.
- When you change the time zone in Windows, restart the SuperSign Player to apply the changes.
- It is recommended to use videos encoded to H.264 (AVC).
- The video with resolutions above full-HD (1920\*1080) may not be played properly.

#### **Tray Icon**

Pressing **<Esc>** while playing a video in the Signage mode stops the video and takes the user to the desktop. The SuperSign Player tray icon is in the bottom right side of the desktop.

| Function | Description                                                    |  |  |
|----------|----------------------------------------------------------------|--|--|
| <b>5</b> | The SuperSign Player is connected to the SuperSign Manager.    |  |  |
| ₩        | The SuperSign Player is not connected to the SuperSign Manager |  |  |
| =0       | server.                                                        |  |  |

#### **Tray Menu**

Right-clicking the SuperSign Player tray icon () in the bottom right side of the desktop prompts the Tray Menu to appear.

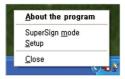

| Function          | Description                                                                       |  |
|-------------------|-----------------------------------------------------------------------------------|--|
| About the program | Displays the SuperSign Player program version.                                    |  |
| SuperSign mode    | Plays back the content according to the schedule stored in the Super-Sign Player. |  |
| Setup             | Enters the SuperSign Player menu.                                                 |  |
| Close             | Exits the SuperSign Player.                                                       |  |

#### Overview of the SuperSign Player

Hovering the mouse pointer over the SuperSign Player tray icon for 5 seconds displays the brief SuperSign Player information.

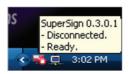

| Function          | Message           | Description                                    |  |
|-------------------|-------------------|------------------------------------------------|--|
| Software          | SuperSign 0.1.x.x | SuperSign Player version                       |  |
| Server Connection | Disconnected      | Not connected to the SuperSign Manager.        |  |
| Server Connection | IP address        | IP address of the connected SuperSign Manager. |  |
| Schedule          | Ready             | No schedule registered.                        |  |
| Scriedule         | Scheduled         | Schedule registered.                           |  |

### **Settings**

You can adjust the SuperSign Player settings to the user environment.

### Log in to Settings Menu

Please log in to set the program environment.

- 1 On the Windows taskbar, right-click the SuperSign Player icon ( ).
  - · The tray menu appears as shown below.

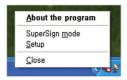

- 2 Click **Setup** on the tray menu.
  - · The Password window appears.
  - · The default password of the SuperSign Player is "0000."

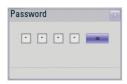

- 3 Enter the password and click the **[OK]** button.
  - · The SuperSign Player menu window appears.

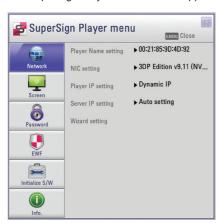

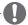

#### NOTE

The user can change the password. For more information on the password setting, see 13 Page, "Password".

#### **Network Setup**

The Network menu allows you to set the player IP (the IP address of the media player where SuperSign Player is installed) and the server IP (the IP address of the computer where SuperSign Manager is installed).

#### **Player Name Setting**

The default name of the player is the same as the MAC address for the network device of the Media Player. If required, you can change the name.

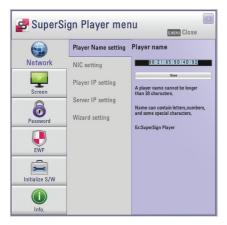

- 1 In the SuperSign Player menu, click **Network > Player Name setting**.
- 2 Enter a new name for the player in the field.
- 3 Click the [Save] button.
  - · The player name is now changed.

#### **NIC Setting**

You can select a network card to use for the network connections. If multiple network cards are installed, select the one you want to use.

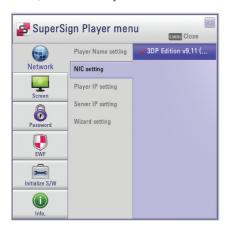

- 1 In the SuperSign Player menu, click **Network > NIC setting**.
- 2 Select a network card you want to use.

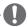

· During startup, the SuperSign Player will automatically detect an available network interface card.

#### **Player IP Setting**

In the Player IP setting menu, you can set the IP address of the media player. It is set to Dynamic IP by default.

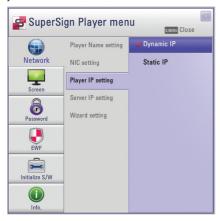

- 1 In the SuperSign Player menu, click **Network > Player IP setting**.
- 2 Select the player IP setting mode you require.

| Menu       | Description                                                |  |
|------------|------------------------------------------------------------|--|
| Dynamic IP | The IP will be automatically generated.                    |  |
| Static IP  | You can assign a specific IP address for the media player. |  |

- 3 If you select Static IP, enter an IP address you require.
  - If you select Dynamic IP, the IP address is automatically assigned.
- 4 Click the [Save] button.

#### **Server IP Setting**

The Server IP setting menu is for the PC (server) settings, on which the SuperSign Manager is installed. It is set to Auto setting by default.

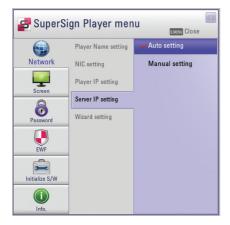

- 1 In the SuperSign Player menu click, **Network > Server IP setting**.
- 2 Select the server IP setting mode you want.

| Menu           | Description                                                |
|----------------|------------------------------------------------------------|
| Auto setting   | The SuperSign Manager searches for a player to connect it. |
| Manual setting | You can assign a specific IP address for the server.       |

- 3 If you select Manual setting, enter an IP address you require.
  - If you select Auto setting, you can search for a player to connect it.
- 4 Click the [Connection] button.

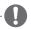

• Only the IPv4 is supported for setting the player and server's IP address.

#### **Network Connection Message**

| Menu                                                                 | Description                                                                            |
|----------------------------------------------------------------------|----------------------------------------------------------------------------------------|
| It is not a valid IP address. Please check IP address and try again. | The field value of an IP address must be a number between 0 to 255.                    |
| Waiting for approval                                                 | Waiting for an administrator's approval to connect.                                    |
| Approval denied                                                      | The connection has been rejected by an administrator.                                  |
| Connecting                                                           | Attempting to connect to server.                                                       |
| Connected                                                            | Connection successful.                                                                 |
| ID or password is incorrect.                                         | The ID and password are not the same as the ID and password registered on the server.  |
| You cannot currently access the server. Please try again later.      | Please check, the server status, server's IP address and network status and try again. |

#### **Wizard Setting**

The SuperSign solution provides you with the SuperSign Network Setting Wizard, making the network setting fast and easy. Using the wizard, you can set the IP addresses of the SuperSign Player and SuperSign Manager according to the network environment.

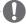

#### CAUTION

- Install the SuperSign Manager program on the server PC before launching the wizard. If the SuperSign Manager is not installed, you cannot configure the network properly using the SuperSign's Wizard setting.
- 1 In the SuperSign Player menu, click **Network > Wizard setting**.

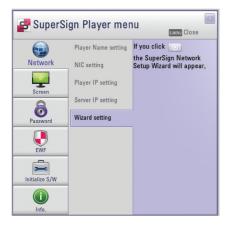

- 2 Click the icon.
  - · The SuperSign Network Setup Wizard screen appears.
- 3 Enter the SuperSign Player name.
  - · The Player name is used later on to identify multiple players.
- 4 Select a network card to use for the network connection.
- 5 Set the SuperSign Player's IP address.

| Menu       | Description                                                   |
|------------|---------------------------------------------------------------|
| Dynamic IP | The SuperSign Player's IP address is automatically generated. |
| Static IP  | You can manually set the SuperSign Player's IP address.       |

6 Set the IP address of the server where the SuperSign Manager is installed.

| Menu           | Description                                                |
|----------------|------------------------------------------------------------|
| Auto setting   | The SuperSign Manager searches for a player to connect it. |
| Manual setting | You can manually set the server's IP address.              |

- 7 The player is connected to the network cable.
  - · If the connection is not complete, please use the player search function on the SuperSign server

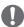

#### CAUTION

· If the network settings fail, then please recheck the network connection status of the server and player.

#### **Checking the Network Connection**

You can check the network connection status.

- 1 On the computer where the SuperSign Manager is installed, go to Control Panel > Network Connections.
- 2 Right-click Local Area Connection (or Wireless Network Connection) and select Properties.
  - · The Local Area Connection Properties window appears.
- 3 Select the Internet Protocol (TCP/IP) and click the [Properties] button.
  - The Internet Protocol (TCP/IP) Properties window appears.
- 4 Check the default gateway and subnet mask settings.

#### Screen

In the Screen menu, you can set the view mode of the screen. The default setting is Landscape 0.

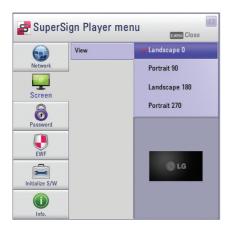

- 1 In the SuperSign Player menu, click **Screen > View**.
- 2 Select the view mode you require.

| Menu          | Description                            |
|---------------|----------------------------------------|
| Landscape 0   | Short and wide view with zero rotation |
| Portrait 90   | Tall and narrow view clockwise         |
| Landscape 180 | Short and wide view with 180° rotation |
| Portrait 270  | Tall and narrow view counter-clockwise |

#### **Password**

In the Password menu, you can set a login password to access the SuperSign Player menu.

#### Settings

You can select whether to use a password when accessing the SuperSign Player menu.

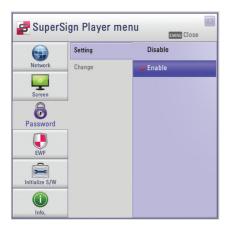

- 1 In the SuperSign Player menu, click **Password > Setting**.
- 2 Select whether to enable or disable the password.

| Menu    | Description                                                          |
|---------|----------------------------------------------------------------------|
| Enable  | A password is not required when accessing the SuperSign Player menu. |
| Disable | A password is required when accessing the SuperSign Player menu.     |

#### Change

You can change the login password (4-digit number) used to access the SuperSign Player menu. If the password is successfully changed, you can access the SuperSign Player menu using the new password.

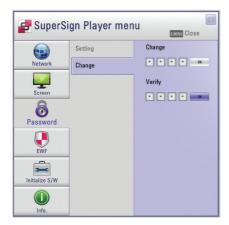

- 1 In the SuperSign Player menu, click **Password > Change**.
- 2 Enter a new password in the Change field and click the **[OK]** button.
  - · The Verify field is activated.
- 3 Enter the new password in the Verify field and click the **[OK]** button.
  - Click the [OK] button "when the Your password has been changed" message appears.

#### **Enhanced Write Filter (EWF)**

The EWF protects the product's file system against intentional damage or viruses.

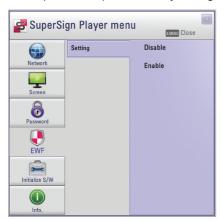

- 1 In the SuperSign Player menu, click EWF > Setting.
- 2 Select whether to enable or disable FWF

| Menu    | Description                                                               |
|---------|---------------------------------------------------------------------------|
| Enable  | Protect the product's file system against intentional damage and viruses. |
| Disable | Do not protect the product's file system against intentional damage and   |
|         | viruses.                                                                  |

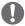

#### NOTE

- · For more information on the EWF, visit the Microsoft website.
- If EWF is set to "Enable", you cannot add, delete, or change the data stored on the C drive of the Media Player.
- · You must set EWF to "Disable" when you install a new program in the Media Player.
- · If EWF is set to "Enable", you cannot install new programs.
- · Restart the system if you want to apply changes to the EWF setting.
- The settings in the SuperSign Player menu (Network, Screen, Password, and EWF) are not affected by the EWF and are not deleted from the system.

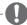

#### CAUTION

· When EWF is enabled, data stored on the C Drive will be deleted upon system startup. Please save the data to the D drive.

#### Initialize S/W

You can reset the SuperSign Player to the factory settings.

- 1 In the SuperSign Player menu, click Initialize S/W > Initialize.
- 2 Click the icon.

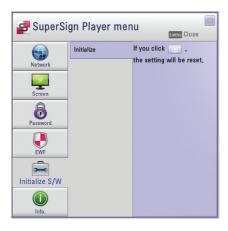

- 3 Click the **[Yes]** button when the Information window appears.
  - · This resets SuperSign Player to the factory settings.

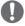

#### CAUTION

· The network settings are not affected by the software reset.

#### Info.

You can check the SuperSign Player's program status.

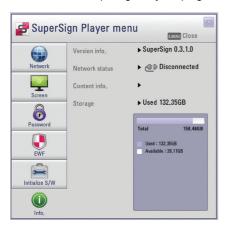

- 1 In the SuperSign Player menu, click [Info].
  - The information on the program appears.

| Menu           | Description                           |
|----------------|---------------------------------------|
| Version info.  | SuperSign Player software version     |
| Network status | Network connection status             |
| Content info.  | File name being played                |
| Storage        | Storage capacity (used and available) |

#### **USB AutoPlay**

If you connect a USB storage device to a SuperSign Player, a list of content files stored on the USB device will be automatically displayed. The selected content file can either be played, or saved on the SuperSign Player's hard disk for playback.

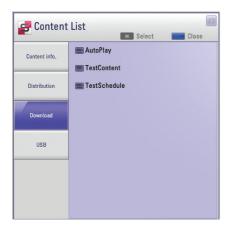

| Menu          | Description                                                                                       |
|---------------|---------------------------------------------------------------------------------------------------|
| Content info. | List of the content currently playing.                                                            |
| Distribution  | List of schedules recently distributed from the SuperSign server.                                 |
| Download      | The list of content files copied from the USB storage device to the SuperSign Player's hard disk. |
| USB           | The list of content files exported from the SuperSign Manager.                                    |

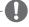

#### **CAUTION**

 The content file downloaded to the "AutoPlay" folder will be deleted when the schedule is set.

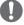

#### **NOTE**

- If the USB playback list is not displayed automatically, press the blue button on the remote control, or the <F12> key on the keyboard, to display the content list.
- The SuperSign Player can only read from one USB storage device at a time; it cannot read from two or more USB storage devices simultaneously.
- You can also start playback of the content files stored on the USB device, by using the remote control for the monitor connected to the SuperSign Player. Use the blue button on the remote control.
- If you restart SuperSign Player, or select the tray icon, SuperSign mode, it remembers the last played item (the scheduled file) and plays it.
- · When the scheduled playback of the file ends, the monitor switches to idle mode.

#### **Language Options and Regional Settings**

If you want to use SuperSign Player in other languages, you can change the language under Regional and Language Options in your operating system (Microsoft Windows XP Embedded).

#### To Change the Language:

- 1 **Disable** EWF in <SuperSign Player Menu>.
- 2 In Windows, select Start > Control Panel > Regional and Language Options.
- 3 Choose the language you want to use as shown below.
- 4 Re-install the SuperSign Player with the new language.
- 5 Enable EWF in the <SuperSign Player Menu>.

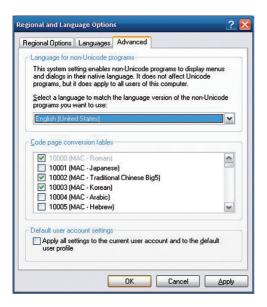

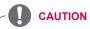

SuperSign Manager and SuperSign Player should use the same language.

### **ПМЕМО**

# SuperSign Manager

SuperSign Manager is an integrated management program supporting the network-based creation and management of digital media, content distribution, video play, or remote control etc. SuperSign Manager is embedded with a client-side PC Editor which is capable of creating and editing content, and a server-side Web Editor.

### **System Requirements**

Please check the system requirements for proper operation.

#### Server

| Component     | Requirements                                   |  |
|---------------|------------------------------------------------|--|
| CPU           | 2.5 GHz Core 2 Duo L2 Cache 2 MB or higher     |  |
| RAM           | 2 GB or higher                                 |  |
| HDD           | 250 GB or higher                               |  |
| Network       | 100 Mbps or higher                             |  |
| os            | Windows XP SP3 or Windows 2003 Server, Window7 |  |
| Graphics Card | E12 MD or higher                               |  |
| Memory        | 512 MB or higher                               |  |
| Browser       | Internet Explorer 7,8                          |  |

#### Client

| Component     | Requirements                      |
|---------------|-----------------------------------|
| CPU           | 2.0 GHz L2 Cache 512 KB or higher |
| RAM           | 2 GB or higher                    |
| HDD           | 40 GB or higher                   |
| Network       | 10 Mbps or higher                 |
| OS            | Windows XP SP2 or higher          |
| Graphics Card | 512 MB or higher                  |
| Memory        | 512 IVIB OF HIGHE                 |

### **Creating the User Account**

You can make a request for an account via the server.

- 1 Go to Start > All Programs > SuperSign Lite/W/V.
  - · The User Login window will appear.
- 2 Click Create an account now to make an account request.

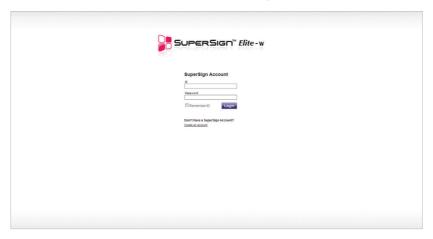

- 3 Enter all required information.
- 4 Click the [Save] button in the top left of the screen to save the information.

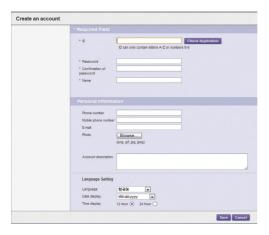

5 Click the **[OK]** button when the account creation complete message appears.

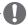

#### NOTE

· The account created by the user must first be approved by the server administrator. For more information on approving accounts, see 89 Page, "Approving User Accounts".

### Log in/Log out

You can find out how to log in to use the program, and how to log out to exit the program.

#### Logging In

- 1 Enter the server address in the address field of the web browser.
  - · The program login screen will appear.
- 2 Enter the user ID and password, and then click the [Sign In] button.
  - The user ID and password can be saved by selecting the Remember ID checkbox. This means that next time you log in, the user ID and password will automatically be remembered. ID and Password are initialized to admin/000000.

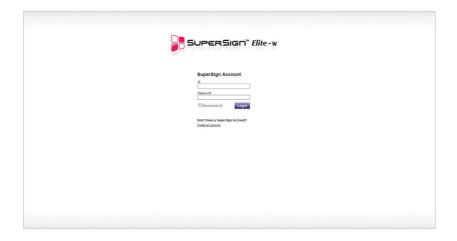

### **Logging Out**

- 1 Click in the top right corner of the screen.
  - The Login screen is displayed.

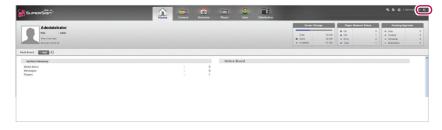

### Home

On the main screen of the SuperSign, you can monitor the general system through the dashboard.

### **Home Window Layout and Functions**

The following shows the layout and functions of the Home window.

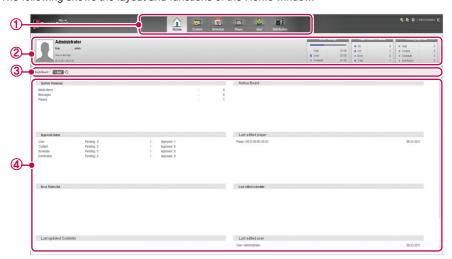

| No. | Name                                    | Function                                                                                                    |
|-----|-----------------------------------------|----------------------------------------------------------------------------------------------------|
| 1   | Menu tab                                | Menu tabs for key functions                                                                                                    |
| 2   | Personal details<br>and monitoring area | Displays the user's personal information. Including user ID, name, role, and most recent login.  Monitored information Server storage: Displays used and available space compared to the total space. Player Network Status: Display the status of a connected player, disconnected player or player with errors. Pending Approval: Shows a list of items pending approval (accounts, content, schedule, and distribution). |
| 3   | Dashboard title and launch menu         | Adds or deletes dashboard categories, or loads updated information. • [+Add] : Allows users to select a category to add to, or to delete from the dashboard. • ② : Loads information on the updated categories.                                                                                                    |
| 4   | Dashboard area                          | <ul> <li>Dashboard information</li> <li>Goes to the details page when the linked information is clicked.</li> <li>Moves the category location.</li> </ul>                                                                                                    |

#### **Dashboard Settings**

You can add or delete dashboard categories, and re-order them according to your own preference.

#### **Adding Categories**

- 1 Click the **[+Add]** button at the center of the **Home** screen.
  - · The dashboard appears.
- 2 Click the checkbox next to the category you want to add.
  - The dashboard category you selected is shown with a check mark.

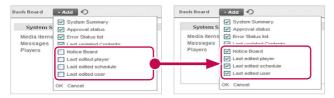

| Item               | Function                                                             |
|--------------------|----------------------------------------------------------------------|
| System Summary     | Displays the system summary (number of media items, messages, playl- |
|                    | ists, and players).                                                  |
| Approval status    | Displays the number of content, schedule and distribution that are   |
|                    | approved or pending approval.                                        |
|                    | Goes to the details page when the user clicks the information.       |
| Error Status list  | Displays a list of errors.                                           |
|                    | Goes to the details page when the user clicks the information.       |
| Last updated Con-  | Displays a list of schedules recently updated.                       |
| tents              | Goes to the details page when the user clicks the information.       |
| Notice board       | Display the list of notices                                          |
|                    | An administrator can write/edit/delete a notice                      |
|                    | Anyone can write a notice regardless of privilege                    |
|                    | A user can edit/delete his/her own notice                            |
| Last edited player | Displays a list of players recently updated.                         |
|                    | Goes to the details page when the user clicks on the information.    |
| Last edited sched- | Displays a list of schedules recently updated.                       |
| ule                | Goes to the details page when the user clicks on the information.    |
| Last edited user   | Displays a list of user accounts recently updated.                   |
|                    | Goes to the details page when the user clicks on the information.    |

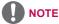

 The Approval Status, Notice Board and Last Modified User items are only available in the SuperSign W and SuperSign V. To access these functions, Please purchase SuperSign W or SuperSign V.

- 3 Click the blank area of the dashboard.
  - · The dashboard category which you selected is added.

#### **Deleting Categories**

- 1 Click the [+Add] button at the center of the Home screen.
  - · The dashboard appears.
- 2 Select the checkbox next to the category you want to delete.
  - · The dashboard category you selected is unchecked.

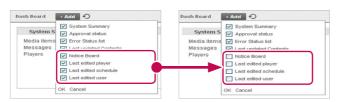

- 3 Click the blank area of the dashboard.
  - The deleted category disappears from the dashboard and the rest of the list moves up.

#### **Moving Categories**

- 1 Click the title bar of the category you want to move, and drag-and-drop it onto a desired area within the dashboard.
  - · The categories in the dashboard are automatically re-sorted.

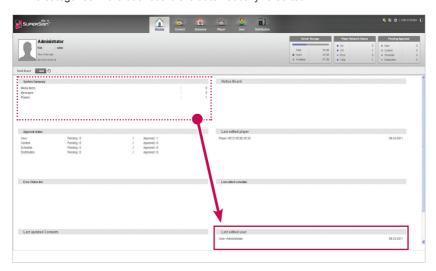

#### **Software Update Notification Function**

When a admin user access the Home screen, the notification window pops out if there are software updates available at www.lgecommercial.com

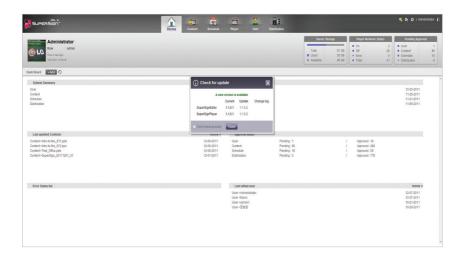

- 1 Displays the current version and the update version available.
- 2 Click the update version to download a new version of the software. Then, save it on your PC to upgrade the SuperSign server.
- 3 Click Change log to check the update history.
- 4 Click the Don't show up today checkbox and select Close. Then, the update notification window will not appear during the day.

### Content

You can create advertising content using various templates and layouts.

SuperSign Manager provides a client-side PC Editor capable of creating and editing content, and a server-side Web Editor. This document describes the server-side Web Editor.

For details on the client-side PC Editor, see 43 Page, "PC Editor".

#### **Content Window Layout and Functions**

The following shows the layout and functions of the Content window.

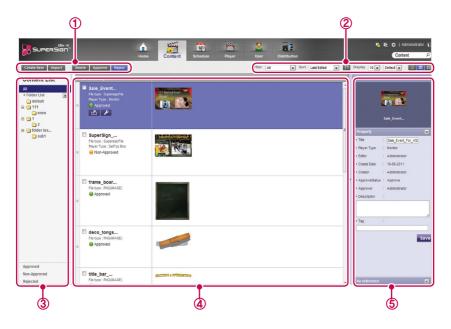

| No. | Name           | Function                                  |
|-----|----------------|-------------------------------------------|
| 1   | Action buttons | • [Create New]: Creates a SuperSign file. |
|     |                | • [Import]: Loads a SuperSign file.       |
|     |                | • [Delete]: Deletes a SuperSign file.     |
|     |                | • [Approve]: Approves content.            |
|     |                | • [Reject]: Rejects content.              |

| No. | Name         | Function                                                                        |
|-----|--------------|---------------------------------------------------------------------------------|
| 2   | Sorting      | Filter: Sort by content created.                                                |
|     |              | • Sort: Sort by various categories (e.g., last date updated).                   |
|     |              | • ধ : Sort in ascending or descending order.                                    |
|     |              | Display: Set the number of items to display by pressing the                     |
|     |              | [▼] button.                                                                     |
|     |              | Defaut      Click the [▼] button to select a size of the image                  |
|     |              | shown in the details list.                                                      |
|     |              | • I / I : List view/Normal view/Thumbnail view                                  |
| 3   | Content list | Shows the list of stored content                                                |
|     |              | All: Shows the list of all content                                              |
|     |              | Approval: Shows the list of approved content                                    |
|     |              | Non-Approved: Shows the list of non-approved content                            |
|     |              | Rejected: Shows the list of rejected content                                    |
| 4   | Details list | • Summary                                                                       |
|     |              | - Displays file name, file type, player type, schedule showing                  |
|     |              | when content is used, file creation date, included content, and approval status |
|     |              | - The 🖊 and 🔼 buttons are enabled when you click the                            |
|     |              | mouse.                                                                          |
|     |              | button: Switches to the content editing screen                                  |
|     |              | button: Exports the content                                                     |
|     |              | Thumbnail: The thumbnail image of content                                       |
| (5) | Details      | Allows the user to check the content details and edit the information           |
|     |              | for the content                                                                 |
|     |              | Preview: Shows a preview of the image in the content file                       |
|     |              | Property: Allows the user to check or edit the information                      |
|     |              | entered when adding a content file                                              |
|     |              | Used In (area): Displays the area (schedule, player, content)                   |
|     |              | in which the content is used and it details                                     |

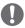

#### **CAUTION**

- · After editing the properties under Details, if you find the changes are not reflected, configure Internet browser options as follows:
  - Go to Tools > Internet Options > Browsing History > Settings and click "Every time I visit the webpage" under "Check for newer versions of stored pages".

#### **Loading Content**

- 1 Click **Content** on the Menu tab at the top of the program.
- 2 In the content list, select the folder from which you will import content and then click [Import].

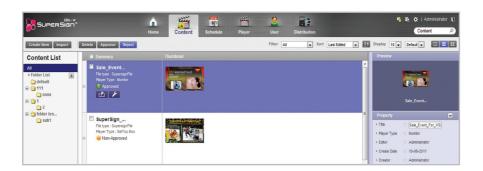

- 3 When the file import pop-up window appears, click the [Browse] button and select a file to import.
- 4 After selecting a file path, click the [Save] button.
  - · Once the file is open, the Editor switches to the Content window, displaying the file status with the Non-Approved icon.

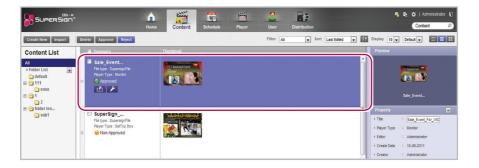

#### **Content Creation**

#### **Creating Content**

You can easily provide desired advertising content.

- 1 Click **Content** on the Menu tab at the top of the program.
- 2 Click the [Create New] button in the top left of the Content window.

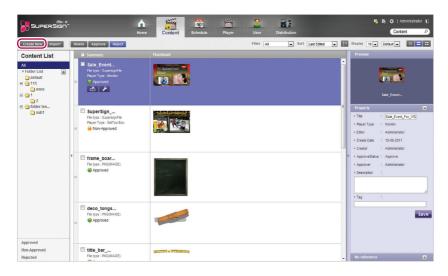

- 3 Select the desired canvas settings.
  - · If you do not want to display the Canvas setting window after the settings are complete, select the Do not display on the next startup checkbox.

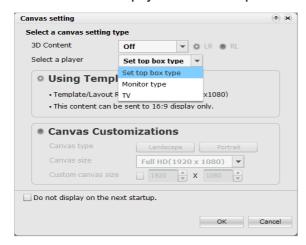

| Menu                        | Description                                                                                                    |
|-----------------------------|----------------------------------------------------------------------------------------------------|
| Select a player             | Select a player type.  • Set-top box: Content cannot be distributed to players of other types.  • Monitor: Content can be distributed to monitors or set-top box players.  • TV: Content can be distributed to TVs or set-top box players. |
| Using Template or<br>Layout | Select a built-in template or layout.                                                                                                    |
| Canvas Customizations       | Select a desired canvas type and resolution.  • Canvas type: Select either landscape or portrait.  • Canvas size: Select the default standard resolution.  • Custom canvas size: Select the size you want                                  |

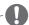

#### NOTE

- When you select a monitor or TV player, some functions are not available when editing content.
- For more information, see "Restrictions on monitor or TV player when editing content" on page 35.
- 4 Click the **[OK]** button to complete the canvas settings.
  - The content edit window appears when the canvas settings are complete.

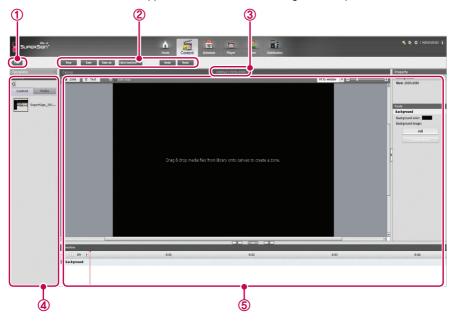

| No. | Name        | Function                  |
|-----|-------------|---------------------------|
| 1   | List button | Moves to the content list |

|                        | Function                                                                                                    |
|------------------------|----------------------------------------------------------------------------------------------------|
| Action buttons         | [New]: Opens a new canvas.     [Save]: Saves the canvas content.     [Save As]: Saves the canvas content with a new name.     [Extra function ▼]: Enables additional action buttons.     Save as Template: Saves the content created/modified as a custom template.     Canvas Size: Opens the Canvas Settings window.     Edit: Opens the edit window to cut, copy, paste, delete, select all, etc.     Canvas Setting Window: Allows the Canvas setting window to open or close.     [Undo]: Cancels the last change made.     [Redo]: Returns to the setting previous to Undo.                              |
| File name display area | Displays the current file's name.                                                                                                    |
| Library area           | Template/Layout: The default layout is by category. You can select a custom template previously saved.  Library Content: View the list of content saved or select a file to add to the Canvas.  Media: View the list of files saved (photos, videos, flash, music, PDFs, and Office) or select a file to add to the Canvas.  Services Element: Select a component (Web, RSS, Widget, and streaming) to add to the Canvas.  Date/Time: Provides a text-type or an image-type frame, showing the date and time.  Clipart: Provides shapes and frames included in the built-in templates as an image, or a flash. |
|                        | File name display area                                                                                                    |

- 5 Select an item you want in the Library area.
  - You can view the item details in the Property panel.
- 6 Use the Tools panel to edit the selected item in a desired fashion.
  - The Tools panel changes according to the selected item. For details on the tool functions, see 44 Page, "Editing with the Tools Panel".
- 7 Click the [Save] button at the top of the Canvas to save the content created.
  - · You can view the content saved in the Content List.

# Restrictions on monitor or TV player when editing content

When you use a monitor player to edit content, the following restrictions apply:

| Item        | Restrictions                                                                                                    |
|-------------|----------------------------------------------------------------------------------------------------|
| Templates   | If you select a template which has a flash, the flash zone is automatically deleted and only the rest zone is displayed.  Ilf you select a template which has a file that is not supported by a monitor or TV player, the warning pop-up appears.  If you click the [OK] button in the warning pop-up window and open the corresponding template, the unsupported file zone is deleted and the rest zone is displayed in the screen.                                                                                                    |
| Canvas size | <ul> <li>The size of the canvas is determined by the connected monitor or TV model; no custom setting is available.</li> <li>The zone cannot be out of canvas background.</li> </ul>                                                                                                    |
| Library     | Only the content types supported by the player are displayed. Any unsupported files are disabled and cannot be added to the zone. Photo/Video: A file which has a resolution higher than 1920 X 1080 cannot be added to the zone. Any unsupported file cannot be added to the zone (see 131 Page, "SuperSign File Support").                                                                                                    |
| Service     | <ul> <li>Any unsupported files are disabled.</li> <li>Element: Web, RSS, Widgets, and Streaming menus are disabled.</li> <li>Date/Time: Image type (flash file) menus are disabled.</li> <li>Clipart: Background image (Portrait)/flash menus are disabled.</li> <li>NOTE</li> <li>Restrictions on External Input or TV <ol> <li>The external input zone is fixed at the bottom of the zone set.</li> <li>salways placed as the last one.)</li> <li>The content in the external input zone cannot be played simultaneously with the one in the video/music zone.</li> <li>If a video (or music) zone already exists, an external input zone cannot be added.</li> <li>If an external input zone already exists, a video (or music) zone cannot be added.</li> <li>TV zones cannot be edited in overlap with other zones.</li> </ol> </li> </ul> |
| Tools       | Any unsupported files are disabled or their usable range is reduced.  Photo transition effects: Limited to 9 including No effect.  Background: You cannot select a file with a background photo resolution higher than 1920 x 1080.  Text/Date/Time: Only default fonts can be used.  The font displayed for preview during editing may be different to the font displayed in a player. Bold, italic, and underline are not allowed.                                                                                                    |

#### **Adding Media Files to the Library**

You can add photos, videos, flash files, music, PDFs, and Office files to the library using the PC Editor.

- 1 Click the [+Add] button on the Media tab to add media files.
- When the file open dialog appears, select a media file and click the [Open] button.
  - The selected file is added to the library. Please note that only the media files stored in the local disk can be added to the library.
  - You can also add videos, flash, music, PDFs, and Office files to the library using the same method.

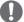

#### NOTE

- · Adding media files to the Library is only available in the PC Editor.
- You can also select and drag the desired media file from Windows Explorer directly to the media library. The media file will then be automatically classified and stored in the corresponding category.

In Windows 7, you can drag-and-drop files from Windows Explorer only when the "User Account Control (UAC)" is disabled.

#### **Adding Library Media Files to Canvas**

You can place the media files (photos, videos, music, PDFs, and Office files added to the Library) on the Canvas.

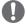

#### NOTE

When you add and edit a media file on the Canvas, the media file is auto-locked. Auto-locked media files cannot be accessed by other users.

## Adding media to a zone

You can create a custom layout using the [Zone] and [Text] buttons at the top of the Canvas.

1 In the content edit mode, click the **[Zone]** button at the top of the Canvas.

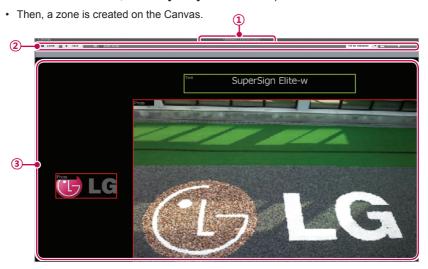

| No. | Name                  | Function                                                                                                    |
|-----|-----------------------|----------------------------------------------------------------------------------------------------|
| 1   | File information area | Displays the canvas file name and resolution.                                                                                                    |
| 2   | Action buttons        | [Zone]: Creates a zone on the Canvas.     [Text]: Creates a text zone on the Canvas.     [Auto snap]: Aligns the edges of the selected zone with the edges of other zones.     □ Fit to window □ □ □ □ □ □ □ □ □ □ □ □ □ □ □ □ □ □ □                                                                                                    |
| 3   | Canvas area           | <ul> <li>Entering the Canvas after selecting a template/layout, automatically creates the zones.</li> <li>Background: The canvas is created according to the display resolution.</li> <li>Zone: Created when clicking the [Zone] button; it has no property initially. When the user inserts media, a zone property is created.</li> </ul> |

- 2 Drag-and-drop a media file added to the library on the zone.
  - · The media file is added to the Canvas zone.

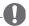

#### NOTE

What is a zone? A SuperSign Manager Zone is an area on the canvas in which the media or
a layer is placed while the content is being edited. You can create a zone by combining different types of media items and creating an ad by including another zone or zones (a zone
can accommodate only one type of media).

The zone can include photos, documents, web pages, videos, Flash files, music, and more. Because each zone is a separate area, it has its own properties and can be easily deleted or inserted. Also, ad content is easily created by dragging and dropping on to the canvas.

- · Only media with a single property can be added to a zone.
- · For Office files, close the Office program before preview.
- Office files or web pages may not be displayed in the edit order (Z-order).
- When using an SWF file, you can do repeat play when the file is configured to do so.
- Some special characters cannot be used in content file names.(^, |, \, <, >, ?, /, ', ", \*, ;, :, %)
- The maximum number of zones that can be created in the canvas varies depending on the type of zone:
  - Photo zone: up to 20
  - Music zone: up to 4 (Maximum 1 for monitor or TV)
  - Text zone: up to 20
  - Video zone: up to 4 (Maximum 1 for monitor or TV)
  - Flash zone: up to 20
  - Web or Widget zone: up to 4
  - Office zone: up to 4PDF zone: up to 10
- The monitor or TV player cannot have both a music zone and a video zone within the same content
- Video thumbnails are randomly extracted from the first few seconds of playback.
- If a video fails to upload, see 131 Page, "Unified Codecs" and make sure that a required codec is installed.
- · Services (RSS, websites, RSS, etc.) and text cannot be copied.
- The monitor or TV player supports only a limited image size and office area when played simultaneously.
- The TV player does not support volume control for music and video zones. The content is
  played at the volume level of the TV which is set by the user.

You can add a media file you selected directly on to the Canvas.

- 1 Drag-and-drop a media file added to the library, on to the Canvas.
  - The media is placed on to the Canvas with its area created automatically. You can change the size and location of the new area.

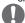

#### NOTE

 In the PC Editor, drag-and-dropping a media file, selected from the Windows Explorer onto the Canvas, automatically creates its media zone.

#### **Adding Service Content**

You can add online content (websites, RSS, and widgets) and date/time to the Canvas.

#### Adding websites

- 1 In the Library area, click Service > Element > Web.
- 2 Enter a website address (URL) and click the [Add] button.
  - A web zone is created on to the Canvas
- 3 Place the website zone anywhere you want on the Canvas.
- 4 Click the Preview from the quick menu at the bottom of the screen.
  - You can see that the website zone is added
- 5 Set the web zone in the Tools panel.
  - For more information on the Tools panel, see 44 Page, "Editing with the Tools Panel".

#### Adding RSS feeds

- 1 In the Library area, click Service > Element > RSS.
- 2 Enter an RSS address and click the [Add] button.
  - · An RSS zone is created on the Canvas.
- 3 Place the RSS zone anywhere you want on the Canvas.
- 4 Click the Preview from the guick menu at the bottom of the screen.
  - · You can see that the RSS zone is added.
- 5 Set the RSS zone in the Tools panel.
  - For more information on the Tools panel, see 44 Page, "Editing with the Tools Panel".

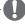

- You cannot add service content to a monitor or TV player during editing.
- The service and text zones can have a single media and text file, respectively.
- · Really Simple Syndication (RSS) is a web feed format that allows subscription to new postings on a website. The website provides updates and new posts according to RSS, and users can receive such content through an RSS reader.

#### **Adding widgets**

- 1 In the Library area, click Service > Element > Widget.
- 2 Enter a widget code and click the [Add] button.
  - · A widget zone is created on the Canvas.
- 3 Place the widget zone anywhere you want on the Canvas.
- 4 Click the Preview from the guick menu at the bottom of the screen.
  - · You can see that the widget zone is added.
- 5 Set the widget zone in the Tools panel.
  - For more information on the Tools panel, see 44 Page, "Editing with the Tools Panel".

#### Adding streaming media

- 1 In the Library area, click Services > Element > Streaming.
- 2 Select an item, video, or audio.
- 3 Enter a streaming address (URI) and click the [Add] button.
  - · A streaming zone is created on the Canvas.
- 4 Place the streaming zone anywhere you want on the Canvas.
- 5 Click the Preview from the quick menu at the bottom of the screen.
  - · You can see that the streaming zone is added.
- 6 Set the streaming zone in the Tools panel.
  - For more information on the Tools panel, see 44 Page, "Editing with the Tools Panel".

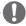

• When you provide streaming services, please use Windows Media Encoder.

## **Adding dates**

- 1 In the Library area, click Service > Date/Time.
- 2 Click the [Add Date] button in Date/Time or drag and drop a preferred date image into the canvas
  - A date zone is created on the Canvas.
- 3 Place the date zone anywhere you want on the Canvas.
- 4 Click the Preview from the **quick menu** at the bottom of the screen.
  - A date zone is created on the Canvas
- 5 Set the date zone in the Tools panel.
  - For more information on the Tools panel, see 44 Page, "Editing with the Tools Panel".

## Adding time

- 1 In the Library area, click Service > Date/Time.
- 2 Click the [Add Time] button in Date/Time or drag and drop a preferred time image into the canvas
  - · A time zone is created on the Canvas.
- 3 Place the time zone anywhere you want on the Canyas.
- 4 Click the Preview from the **quick menu** at the bottom of the screen.
  - · A time zone is created on the Canvas.
- 5 Set the time zone in the Tools panel.
  - For more information on the Tools panel, see 44 Page, "Editing with the Tools Panel".

#### **Adding Clip Art**

- 1 In the Library area, click Service > Clipart.
- 2 Select a preferred clip art category and drag and drop a clip art into the canvas.
  - · The corresponding zone is created in the canvas.
- 3 Place the clip art zone anywhere you want on the Canvas.
- 4 Click the Preview from the **quick menu** at the bottom of the screen.
  - · The clip art zone is created in the canvas.
- 5 Set the clip art zone in the Tools panel.
  - · For more information on the Tools panel, see 44 Page, "Editing with the Tools Panel".

#### **Setting the Timeline**

The timeline allows you to set the duration for each content clip so that your media can be played at the desired time. On the timeline, you can set the start time, duration, and the end time of the content in the zone. You can set the content to play for up to 12 hours.

#### How to Add a TV Zone

- 1 In the case of TV content, you can add a TV zone.
- 2 In the Library area, click Service > Element.
- 3 Drag and drop the TV/input button onto the canvas to create a TV zone.

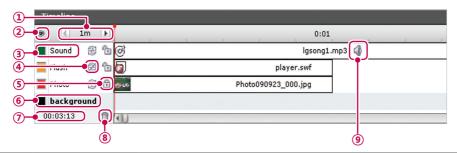

| No. | Name                               | Function                                                                                                    |
|-----|------------------------------------|----------------------------------------------------------------------------------------------------|
| 1   | Default time unit                  | Sets the default time unit (1, 10, or 30 min.) of a timeline.                                                                                                    |
| 2   | Show/hide layers                   | Shows or hides the border color and the name of a zone placed on the Canvas.  • • • : Show • : Hide                                                                                                    |
| 3   | Zone name and color                | To change the zone name and color:  • Zone Name: Double-click the zone name and enter a new name.  • Border Color: Click the square box next to the zone to select a new color.                                                                                                    |
| 4   | Repeat playback                    | Repeat playback  Enables repeat playback. A zone with the repeat playback enabled, will be repeatedly played back until the playback of the entire content is complete.  Disables loop playback.                                                                                                    |
| (5) | Content lock                       | Content lock  • 🛅 : Enables lock. Locked zones cannot be selected or edited.  • 🛅 : Disables lock.                                                                                                    |
| 6   | Canvas background                  | Canvas background  Change the canvas background color: Click the square shape before the canvas name to select a new background color.  Change the canvas background display: From the library, drag and drop a photo which will be used as background screen into the background timeline zone.  You can set only one photo on the canvas background display. |
| 7   | Total playback time of the content | Displays the content's total playback time. It is based on the time of the zone whose end time of playback will be the latest.                                                                                                    |
| 8   | Zone deletion                      | Deletes the selected zone or media.  • Select a zone to delete and click   .                                                                                                    |
| 9   | Content sound                      | Turns on or off the selected content's sound.  • 🕼 : Turns the sound on.  • 🎇 : Turns the sound off.                                                                                                    |

## **Saving Content**

#### **Web Editor**

- 1 Click the [Save] button at the top of the Canvas to save the content created.
  - · You can view the content saved in the Content List.
  - · To save a custom template you created, click the [Extra function] button at the Canvas top, and click Save As template.

#### **PC Editor**

- 1 To save the content created on the local PC, click File > Save or Save as.
  - To save it in the library of the server, click **Server > Save** or **Save as**.
  - · You can view the content saved in the Content List.
  - To save a custom template you created, click File > Save as template.
  - To save a template in the server, click Server > Save as template.

#### **Editing Content**

You can edit the media or service content added to the zone while creating the content.

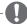

#### **CAUTION**

- · If you change the layout, all of the content you previously worked on will be deleted. Make sure you save the content before you change the layout.
- If you change the template, all of the content you previously worked on will be deleted. Make sure you save the template before you change the layout.

## **Editing with the Tools Panel**

#### **Photo**

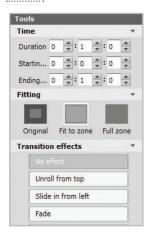

| Menu                    | Function                                                                                                    |
|-------------------------|----------------------------------------------------------------------------------------------------|
| Time                    | Sets the playback duration of a photo.                                                                                                    |
| Fitting                 | <ul> <li>Original: Displays the original size; fits to the zone if the photo is larger than the zone.</li> <li>Fit to zone: Fits to the zone while preserving the original aspect ratio.</li> <li>Full zone: Fits to the zone as full screen.</li> </ul> |
| Transition ef-<br>fects | Sets the transition effects of a photo.                                                                                                    |

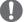

- With a transition effect, the minimum editing unit is 10 seconds.
- · If no transition effect is applied, the minimum editing unit for the playback time is 3 seconds.

#### **Videos**

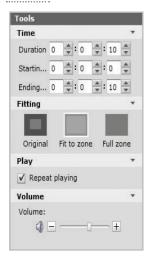

| Menu    | Function                                                                                                    |
|---------|----------------------------------------------------------------------------------------------------|
| Time    | Sets the video playback time.                                                                                                    |
| Fitting | <ul> <li>Original: Displays the original size; fits to the zone if the photo is larger than the zone.</li> <li>Fit to zone: Fits to the zone while preserving the original aspect ratio.</li> <li>Full zone: Fits to the zone as a full screen.</li> </ul> |
| Play    | Enables the video's loop playback.                                                                                                    |
| Volume  | Sets the video volume.                                                                                                    |

## Flash

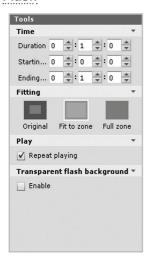

| Menu                          | Function                                                                                                    |
|-------------------------------|----------------------------------------------------------------------------------------------------|
| Time                          | Set the flash playback time.                                                                                                    |
| Fitting                       | <ul> <li>Original: Displays the original size; fits to the zone if the photo is larger than the zone.</li> <li>Fit to zone: Fits to the zone while preserving the original aspect ratio.</li> <li>Full zone: Fits to the zone as a full screen.</li> </ul> |
| Play                          | Enables the flash's loop playback.                                                                                                    |
| Transparent flash back-ground | Sets whether to use the transparency effect in the background of the Flash file.                                                                                                    |

#### Music

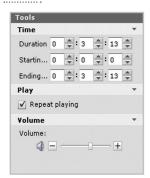

| Menu   | Function                                                |
|--------|---------------------------------------------------------|
| Time   | Sets the playback duration of the music file.           |
| Play   | Sets whether to repeat playing the selected audio file. |
| Volume | Adjusts the volume of the audio.                        |

## **Document**

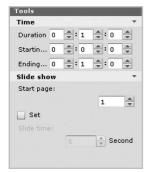

| Menu       | Function                                                                                                    |
|------------|----------------------------------------------------------------------------------------------------|
| Time       | Sets the playback duration of a document.                                                                                                    |
| Slide show | <ul> <li>Start page: Sets the first page of the slide show.</li> <li>Set: Sets whether to use the slide show.</li> <li>Slide time: Sets the duration of each slide.</li> </ul> |

#### Websites

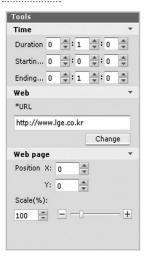

| Menu     | Function                                                                                                    |
|----------|----------------------------------------------------------------------------------------------------|
| Time     | Sets the selected website's playback time.                                                                                          |
| Web      | Changes the URL.                                                                                                    |
| Web page | Position: Sets the position of where the website is displayed on the screen     Scale: Enlarges or reduces the size of the website. |

#### **RSS**

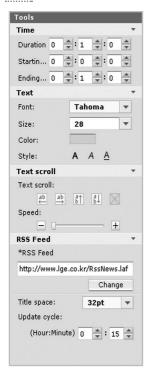

| Menu        | Function                                                                                                    |  |
|-------------|----------------------------------------------------------------------------------------------------|--|
| Time        | Sets the RSS feed's display time.                                                                                                    |  |
| Text        | Sets the text formatting (Font, Size, Color, and Style).                                                                                                    |  |
| Text scroll | Text scroll: Sets the scroll direction of the text.     Speed: Sets the scroll speed of the text.                                                                                           |  |
| RSS Feed    | RSS Feed:Changes the address of the RSS feed to be connected.     Title space: Sets the space of the RSS feed title.     Update cycle: Sets the refresh interval of the connected RSS feed. |  |

## Widget

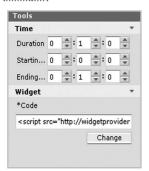

| Menu   | Function                                            |  |
|--------|-----------------------------------------------------|--|
| Time   | Sets the display time of the widget.                |  |
| Widget | Displays the address of the widget to be connected. |  |

# **Streaming**

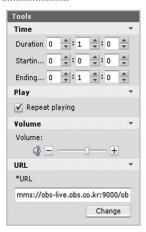

| Menu   | Function                                              |  |
|--------|-------------------------------------------------------|--|
| Time   | Sets the duration of the streaming media.             |  |
| Play   | Sets whether to repeat playing the streaming media.   |  |
| Volume | Sets the volume of the streaming media.               |  |
| URL    | Changes the address of the streaming service to play. |  |

## **Date**

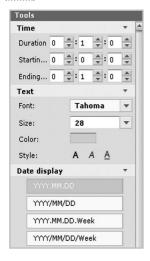

| Menu         | Function                                                 |  |
|--------------|----------------------------------------------------------|--|
| Time         | Sets the display time of the date.                       |  |
| Text         | Sets the text formatting (Font, Size, Color, and Style). |  |
| Date display | Sets the display format of the date.                     |  |

## Time

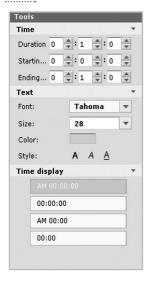

| Menu                                    | Function                                                 |  |
|-----------------------------------------|----------------------------------------------------------|--|
| Time Sets the display time of the text. |                                                          |  |
| Text                                    | Sets the text formatting (Font, Size, Color, and Style). |  |
| Time display                            | Sets the display format of the time.                     |  |

## **Background**

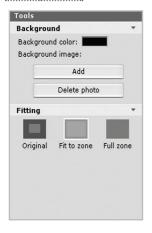

| Menu       | Function                                                                                                    |  |
|------------|----------------------------------------------------------------------------------------------------|--|
| Background | Background color: Changes the background color.                                                                                                    |  |
|            | Background image: Adds or deletes                                                                                                    |  |
|            | the photo to use as the background.                                                                                                    |  |
| Fitting    | Original: Displays the original size; if the photo is larger than the zone, it fits it to size of the zone.     Fit to zone: Fits to the zone while preserving the original aspect ratio.     Full zone: Fits to the zone as a full |  |
|            | screen.                                                                                                    |  |

#### Zone

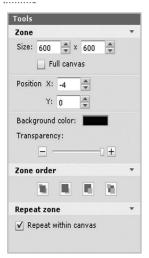

| Menu        | Function                                                 |  |
|-------------|----------------------------------------------------------|--|
| Zone        | Size: Adjusts the zone size.                             |  |
|             | Position: Adjusts the zone's position on the Canvas.     |  |
|             | Background color: Changes the                            |  |
|             | zone's background color.                                 |  |
|             | Transparency: Adjusts the zone's                         |  |
|             | transparency.                                            |  |
| Zone order  | Determines the display order of multiple overlaid zones. |  |
| Repeat zone | Enables or disables the zone's loop playback.            |  |

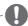

#### NOTE

- · Background color and opacity settings are not supported for web, streaming, and music zones.
- Transparency cannot be adjusted for the video zone.
- · Background color, opacity, and zone order settings are not supported for TV and input zones.

#### **Text**

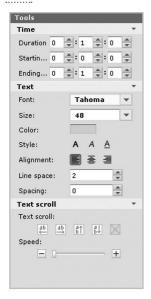

| Menu        | Function                                                                                          |  |
|-------------|---------------------------------------------------------------------------------------------------|--|
| Time        | Sets the playback duration of a document.                                                         |  |
| Text        | Sets the text formatting (Font, Size, Color, Style, Alignment, Line space, and Spacing).          |  |
| Text Scroll | Text scroll: Sets the scroll direction of the text.     Speed: Sets the scroll speed of the text. |  |

#### **Content Management**

#### **Approving Content**

- 1 Click the **Non-Approval** category in the content list.
  - The content not been approved appears in the item list.
  - Alternatively, select a content item with Non-Approved shown in the item list.
- 2 Select the content you want to approve in the content details list.
  - The selected content is shown with a check mark
- 3 Click the [Approval] button to approve the selected content.
  - Once the approval is complete, Non-Approved changes to Approved.

#### **Rejecting Content**

- Select the content you want to reject in the content details list.
  - The selected content is shown with a check mark.
- 2 Click the [Rejected] button to reject the selected content.
  - Once the rejection is complete, Non-Approved or Approved changes to Rejected.

#### **Deleting Content**

- 1 Select the content you want to delete in the content details list.
  - · The selected content is shown with a check mark.
- 2 Click the [Delete] button to delete the selected content.
- When the Confirm Delete window appears, click the **[OK]** button.
- 4 When the deletion confirmation window appears, click the **[OK]** button.
  - Once the deletion is complete, the deleted content will disappear from the details list.

#### **PC Editor**

Learn about the PC Editor, a local PC-based program for content creation.

#### Installing/Uninstalling PC Editor

#### **Installing PC Editor**

- 1 Insert the CD provided with the Media Player package onto your computer.
  - · The install program runs automatically.
- 2 On the main screen, click [SuperSign Editor].
- When the File Download pop-up appears, click the [Run] button.
- 4 When the Security Warning pop-up appears, click the [Run] button.
- 5 Select the language and click the **[OK]** button.
- 6 Read the SuperSign Editor installation instructions and click the [Next] button.
- 7 Select the installation path of the SuperSign Editor and click the [Install] button.
  - · The program installation begins. You can view the installation details if you click the [Show details] button whilst installing.
- 8 When the Adobe AIR Setup pop-up appears, click the [I Agree] button.
- 9 When the Adobe AIR installation is complete, click the [Finish] button.
- 10 When the Install Adobe Flash Player Active X pop-up appears, click the [Install] button.
- 11 When the Adobe Flash Player Active X installation is complete, click the [Done] button.
- 12 When the SuperSign Editor installation is complete, click the [Finish] button.

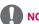

- If the Install program does not start automatically, go to the CD-ROM drive: \SuperSign\SuperSign Software\Application\ SuperSignEditor and run SuperSignEditor\_setup.exe manually.
- If you re-install the program without uninstalling it, you can choose to keep or initialize the data
- · If your operating system is Windows 7, you need to install/run the program as an administrator to allow you to access the system.

## **Uninstalling PC Editor**

- Uninstalling with the uninstall program
- 1 On Windows, click Start > All Programs > SuperSign Editor > Uninstall SuperSign Editor.

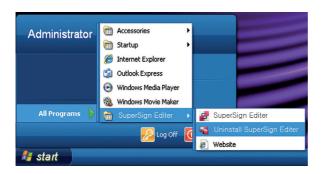

- When the uninstall program starts, click the [Uninstall] button.
  - The uninstallation begins. You can view the uninstallation details if you click the [Show details] button while uninstalling.
- 3 Click the [Finish] button when the uninstallation is complete.

## **Uninstalling with the Control Panel**

- Windows XP, Windows 2003 Server
- 1 Go to Start > Setup > Control Panel > Add/Remove Programs > SuperSign Editor.
- 2 Click the [Uninstall] button.
- Windows 7
- 1 Go to Start > Setup > Control Panel > Programs > Uninstall a Program > SuperSign Editor.
- 2 Click the [Uninstall] button.

## **PC Editor Library Layout and Functions**

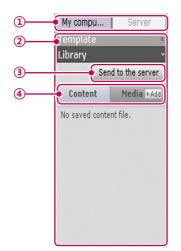

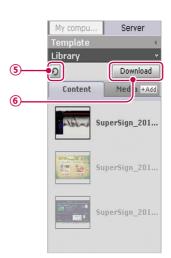

| No. | Name                        | Function                                                                                                    |
|-----|-----------------------------|----------------------------------------------------------------------------------------------------|
| 1   | PC/Server switch tab        | Selects a location where content or media files are stored:  My computer: Displays the Library list saved in the local computer (PC Editor).  Server: Viewing the list of libraries in the server. |
| 2   | Library area                | Displays a list of content and media files.                                                                                                    |
| 3   | [Send to the server] button | When the save location is set to <b>My computer</b> , you can upload content or medial files from the local computer (PC Editor) to the server's library.                                          |
| 4   | File type tab               | Selects content or media file.                                                                                                    |
| 5   | <b>b</b> utton              | Refreshes the server's library.                                                                                                    |
| 6   | [Download] button           | When the save location is set to the server, you can download content or medial files from the server to the local computer (PC Editor) library.                                                   |

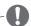

## NOTE

• The server-side Web Editor does not have the PC/Server switch tab.

## Transferring local files to the server

You can upload content and media files from the local library to the server.

1 Click the My computer tab in the Library.

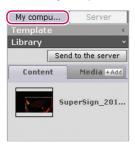

- 2 Select library files to upload to the server.
  - Press and hold the **<Shift>** key to select multiple files at once.
- 3 Click the [Send to the server] button.
  - The [Send to the server] button is only enabled when you are logged into the server.

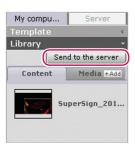

- 4 When the Send to the server window appears, confirm the files to upload and click the [OK] button.
  - · When you upload the local library's content to the server, the media files included in the content will also be uploaded.

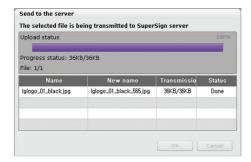

5 When the upload is complete, click the **Server** tab in the library.

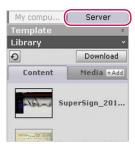

- 6 You can view the uploaded content in the server library.
  - · Please note that the disabled content will be enabled once you have approved it. For more information on approving content, see 50 Page, "Approving Content".

## Transferring the files from the server to the local computer

You can download media files from the server library to the local computer.

1 Click the **Server** tab in the Library.

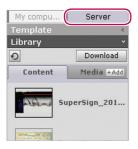

- 2 Select the library files to download to the local computer.
  - Press and hold the **<Shift>** key to select multiple files at once.

3 Click the [Download] button.

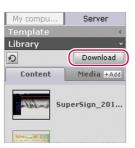

- 4 When the Download pop-up appears, click the [OK] button.
  - When you download the server library content to the local computer, the media files included in the content will also be downloaded.
  - To change the download destination, go to Server > Download folder, and specify a
    desired location.
  - · Duplicate files will be ignored while downloading

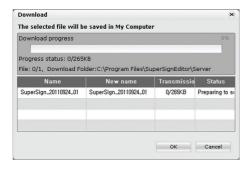

5 When the download is complete, select the **My computer** tab in the Library.

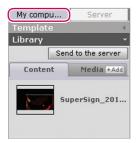

6 You can view the downloaded content in the local library.

# **PC Editor Menu Layout and Functions**

#### ■ File

| File Edit Vi     | ew Setting                  |  |  |
|------------------|-----------------------------|--|--|
| New Ctrl+N       | New Ctrl+N                  |  |  |
| Open Ctrl+O      |                             |  |  |
| Save Ctrl+S      |                             |  |  |
| Save as          |                             |  |  |
| Save as templa   | ite                         |  |  |
| Add a file to me | Add a file to media library |  |  |
| Export           | Export                      |  |  |
| Import content   | Import content              |  |  |
| Untitled         |                             |  |  |
| Untitled         |                             |  |  |
| Untitled         |                             |  |  |
| Untitled         |                             |  |  |
| Exit             |                             |  |  |

| Menu                            | Function                           |  |
|---------------------------------|------------------------------------|--|
| New                             | Creates a new contents.            |  |
| Open                            | Opens a contents.                  |  |
| Save                            | Saves the content.                 |  |
| Save as                         | Saves the content with a new name. |  |
| Save as tem-<br>plate           | Saves a file as template.          |  |
| Add a file to the media library | Adds a media file to the library.  |  |
| Export                          | Exports the content.               |  |
| Import content                  | Imports the content.               |  |
| Exit                            | Exits the program.                 |  |

#### ■ Edit

| Edit | View      | Setti |
|------|-----------|-------|
| Can  | vas size  |       |
| Und  | o Ctrl+2  | 2     |
| Red  | o Ctrl+Y  |       |
| Cut  | Ctrl+X    |       |
| Cop  | y Ctrl+C  |       |
| Past | te Ctrl+  | V     |
| Dele | ete Del   |       |
| Sele | ct all Ct | rl+A  |

| Menu        | Function                       |
|-------------|--------------------------------|
| Canvas size | Sets the canvas size.          |
| Undo        | Cancels the last change made.  |
| Redo        | Reverses the Undo action.      |
| Cut         | Cuts the selected area.        |
| Сору        | Copies the selected area.      |
| Paste       | Pastes the area cut or copied. |
| Delete      | Deletes the selected area.     |
| Select all  | Selects all items.             |

#### ■ View

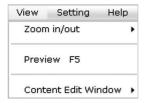

| Menu         | Function                                 |
|--------------|------------------------------------------|
| Zoom in/out  | • Zooms the canvas in/out. (150%/120%/   |
|              | 100%/80%/60%/50%/30%)                    |
|              | Fit to window: Automatically adjust the  |
|              | canvas to show all whenever the size     |
|              | of canvas work zone is changed.          |
| Preview      | Previews in edit mode.                   |
| Content Edit | • Timeline: Shows or hides the timeline. |
| Window       | Template/Library:Shows or hides the      |
|              | template/library.                        |
|              | Property/Tools: Shows or hides the       |
|              | properties/tools.                        |

#### ■ Settings

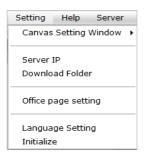

| Menu                       | Function                                                                                                   |
|----------------------------|----------------------------------------------------------------------------------------------------|
| Canvas Set-<br>ting Window | Shows or hides the Canvas setting window                                                                   |
| Server IP                  | Sets the IP address of the server to which media files of the local computer will be uploaded.             |
| Download folder            | Sets the local folder to which media files of the server will be downloaded.                               |
| Office page setting        | Sets the orientation of the image to be converted when an Office or PDF file (PowerPoint or PDF) is added. |
| Language                   | Sets the language to be used in the program.                                                               |
| Initialize                 | Initializes the settings.                                                                                  |

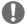

#### **NOTE**

- You can display an Office or PDF file (PowerPoint or PDF) on a monitor player or on a TV player only when the file has been registered in the PC editor.
- If the orientation of the Office or the PDF file displayed on a monitor or a TV is incorrect, try changing the Office Page settings and register the file again.

# ■ Help

| Help | Server        |
|------|---------------|
| Tech | nical Support |
|      |               |
| Abou | t SuperSign   |

| Menu                   | Function                                                      |
|------------------------|---------------------------------------------------------------|
| Technical Sup-<br>port | Displays the information for LG Electronics Technical Support |
| About Super-<br>Sign   | Provides the SuperSign program details.                       |

#### ■ Server

| Server  | Login      |
|---------|------------|
| User In | nformation |
| Open    |            |
| Save    |            |
| Save a  | IS         |
| Save a  | s template |

| Menu                            | Function                                         |
|---------------------------------|--------------------------------------------------|
| Server Logout<br>(Login)        | Logs into or out of the server.                  |
| User informa-<br>tion           | Shows the user role.                             |
| Open                            | Opens the content file stored in the server.     |
| Save                            | Saves the content to the server.                 |
| Save as                         | Saves the content to the server with a new name. |
| Save as tem-<br>plate           | Saves the template to the server.                |
| Add a file to the media library | Adds a media file to the server library.         |

## Connecting to the server

In the PC Editor, you can connect to the SuperSign Server.

- 1 Click Server > Server Login.
- 2 When the Server IP setting window appears, enter the server IP address and click the [OK] button.
  - The Server IP setting window appears only if the server's IP address has not been set. The window will not appear if you have already set the server IP address. Skip to Step 3.
- 3 When the Login window appears, enter the User ID and Password, and click the [OK] button.

# Viewing user rights

You can view the role and permissions of the user logged in.

- 1 Click Server > User information.
- 2 You can view the user rights when the User information window appears.

## Server IP setting

You can set the server's IP address.

- 1 Click Settings > Server IP.
- 2 Enter a Server IP address and click the [OK] button.

#### Setting the download folder

You can specify a local folder to save media when you download it from the Server.

- 1 Click Settings > Download Folder.
- 2 In the Download Folder window, specify a file destination folder and click the [OK] button.

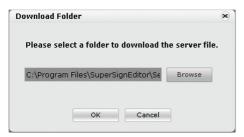

## **USB AutoPlay**

The USB AutoPlay function allows you to save your content in a USB storage device and play it in SuperSign Player. You can enable this function in Export of the Content Edit menu or in Export schedule of the Schedule menu.

#### ■ AutoPlaying content files

You can auto-play content files in the SuperSign Player by saving them on a USB device.

- 1 In the Content Edit menu, click File > Export.
  - The Export window appears.

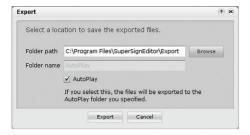

- 2 Select the root folder of the USB device as the Save Content destination. (For example, F:\, G:\)
- 3 To send to the AutoPlay folder, click the **AutoPlay** checkbox.
- 4 Click the [Export] button.
  - An AutoPlay folder is created in the root directory, and the content is saved.
- 5 Connect the USB device containing the content, to the USB port of the media player.
  - The content begins auto-playing.

# **Schedule**

You can create or modify a schedule to deploy the content.

# **Schedule Window Layout and Functions**

The following shows the layout and functions of the Content window.

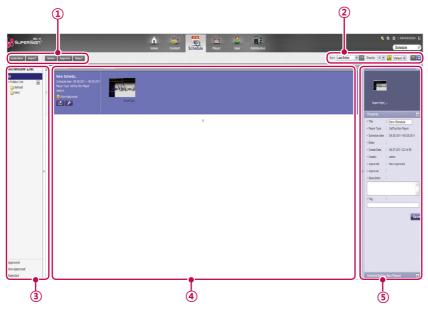

| No. | Name           | Function                                                        |
|-----|----------------|-----------------------------------------------------------------|
| 1   | Action buttons | • [Create New]: Creates a schedule.                             |
|     |                | • [Import]: Loads a schedule.                                   |
|     |                | - Supports two file formats: XML and ZIP.                       |
|     |                | - When importing the exported XML schedule file, all of the     |
|     |                | included content must reside on the server.                     |
|     |                | - When importing the exported ZIP file, all of the included     |
|     |                | content will be registered on the same server.                  |
|     |                | • [Delete]: Deletes a schedule.                                 |
|     |                | • [Approve]: Approves a schedule not approved.                  |
|     |                | • [Reject]: Rejects a schedule not approved.                    |
| 2   | Sorting        | Sort: Sort by various categories (e.g., last date updated).     |
|     |                | Sort in ascending or descending order.                          |
|     |                | Display: Set the number of items to display by pressing the     |
|     |                | [▼] button.                                                     |
|     |                | Default      Click the [▼] button to select a size of the image |
|     |                | shown in the details list.                                      |
|     |                | • 📃 / 🖃 : List view/Normal view                                 |

| No. | Name          | Function                                                        |
|-----|---------------|-----------------------------------------------------------------|
| 3   | Schedule list | Displays the list of saved schedules.                           |
|     |               | All: View the list of all schedules.                            |
|     |               | Approved: View the list of approved schedules.                  |
|     |               | Non-Approved: View the list of unapproved schedules.            |
|     |               | Rejected: View the list of rejected schedules.                  |
| 4   | Details list  | • Summary                                                       |
|     |               | - Display file name, schedule date, player type,                |
|     |               | scheduled player, and approved status                           |
|     |               | - The 🌠 and 📶 buttons are enabled when you click the            |
|     |               | mouse.                                                          |
|     |               | • button: Switches to schedule editing screen                   |
|     |               | • 🔥 button: Exports the schedule                                |
|     |               | Thumbnail: Displays the thumbnail image and filename of a       |
|     |               | content file in a schedule                                      |
| (5) | Details       | Provides the details of the selected schedule.                  |
|     |               | Preview: Thumbnail image and file name of the content           |
|     |               | included in the schedule.                                       |
|     |               | • Property: Schedule properties (the title, player type, sched- |
|     |               | ule date, editor, creation date, creator, approval, approver,   |
|     |               | description, and tag)                                           |
|     |               | Used By (Player): Information on players using the current      |
|     |               | schedule.                                                       |
|     |               | * The administrator can edit the information.                   |

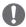

## CAUTION

After editing the properties under Details, if you find the changes are not reflected, configure Internet browser options as follows:

Go to Tools > Internet Options > Browsing History > Settings and click "Every time I visit the webpage" under "Check for newer versions of stored pages".

# **Creating New Schedules**

- 1 Click **Schedule** on the Menu tab at the top of the program.
- 2 In the schedule list screen, click [Create New] button at the top left corner.
- 3 In the player type selection window, select a preferred player type and click the **[OK]** button.
  - The new schedule edit area page appears. By default, the schedules are sorted per week.

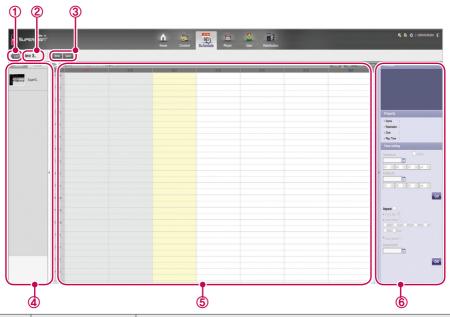

| No. | Name                   | Function                                                    |
|-----|------------------------|-------------------------------------------------------------|
| 1   | List button            | Moves to the content list                                   |
| 2   | File name display area | Displays the current file's name.                           |
| 3   | Action buttons         | • [New]: Creates a schedule.                                |
|     |                        | • [Save]: Saves a schedule.                                 |
|     |                        | • [Save as]: Saves the schedule with a new name.            |
| 4   | Library area           | Browse content files                                        |
|     |                        | Content: Provides only the content that is relevant to the  |
|     |                        | selected schedule type.                                     |
|     |                        | - Monitor: Provides monitor-type content only.              |
|     |                        | - Set-top box: Provides all content.                        |
|     |                        | Media: Browse a list of files saved (photos, videos, flash, |
|     |                        | music, PDFs, and Office).                                   |
|     |                        | TV: Provides TV content only.                               |

| No. | Name               | Function                                                       |
|-----|--------------------|----------------------------------------------------------------|
| (5) | Schedule edit area | Provides functions at the top to browse durations and sets the |
|     |                    | time unit.                                                     |
|     |                    | Sorts by category (Today, Day, Week, and Month)                |
| 6   | Details            | Preview: Preview the selected content.                         |
|     |                    | Property: View the properties of the selected content.         |
|     |                    | Time setting: Set the play time of the selected content.       |

- 4 To select a date, use the Date box at the top of the Schedule Edit Area.
  - Press the [◄/▶] button or to select a date.

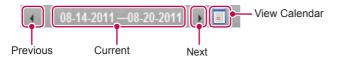

5 Select content or media files you want in the library.

| Player Type | Available media file type                           |
|-------------|-----------------------------------------------------|
| Monitor     | Content, photo, video, and music                    |
| Set Top Box | Content, photo, video, flash, music, and PDF/Office |
| TV Type     | Content, photo, video, and music                    |

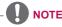

• PPT/PDF/ODP files added to the server using the PC Editor can be selected from monitor/ TV type.

- 6 Drag-and-drop the selected item onto a desired date in the schedule edit area.
  - . The selected item is shown in cell format in the Schedule Edit Area. If the file has a time property, an area is assigned which is proportionate to the time of the original file. Otherwise (i.e., image and document files without the time property,) a minimum amount of time is assigned, depending on the view type.

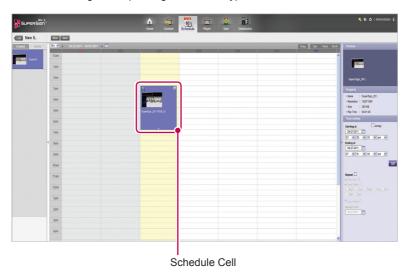

7 Set the item's play duration in the Time setting.

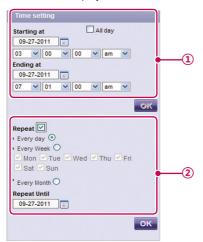

| No. | Name          | Function                                                                                                    |
|-----|---------------|----------------------------------------------------------------------------------------------------|
| 1   | Time Settings | <ul> <li>All day: Displays the schedule cell throughout the day.</li> <li>Start at/End at: Displays or edits the start/end time of the schedule cell.</li> </ul>                                                                                                    |
| 2   | Repeat        | Click Repeat to repeat the schedule cell. A check mark is shown, and the repeat details are enabled. Click Repeat again to disable the repeat setting and clear the check mark. Repeat cycle Every day: Repeat every day (default setting). Every week: Repeat every day on a selected day. (multiple days are possible.) Every month: Repeat every month on a selected date. Repeat Until Click the icon and select an end date. Initially, the end date is set to the cell value of the current schedule by default. |

8 To save the schedule, click the [Save] button.

# **Copying Schedule Cells**

1 In the Schedule Edit mode, select a schedule cell to copy, and press <Ctrl+C>.

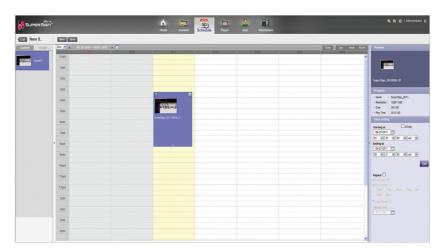

- 2 Select an area to copy to, and press <Ctrl+V>.
  - · The schedule cell is copied to the selected area.

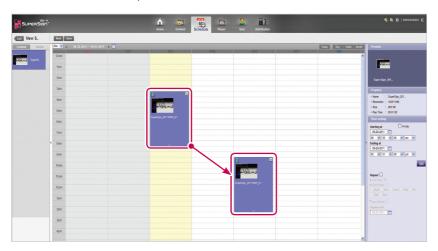

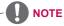

 Pressing <Ctrl+V> without selecting a copy area after pressing <Ctrl+C>, displays a popup that prompts the user to select a copy location. Be sure to select a copy location, and then press <Ctrl+V>.

## **Moving Schedule Cells**

- 1 In the Schedule Edit mode, select a schedule cell to move, and drag-and-drop it onto a desired position.
  - · The schedule cell is moved to the selected area.

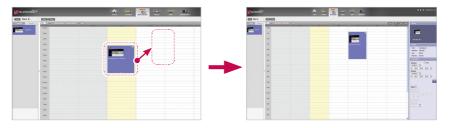

## **Deleting Schedule Cells**

1 In schedule edit mode, select a schedule cell to delete, and press the [Delete] key or click the [X] icon at the schedule cell top.

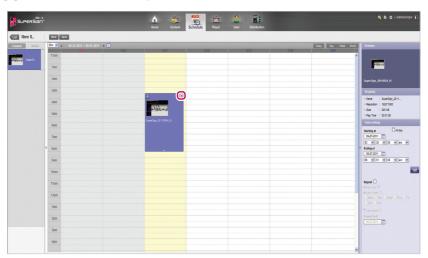

- 2 When the Confirm Delete pop-up appears, click the **[OK]** button.
  - · The selected schedule cell is deleted.

## **Adjusting the Schedule Cell Time**

- 1 In the Schedule Edit mode, select a schedule cell to adjust the time, and drag the tail end to a desired time area.
  - · When you place the mouse over the bottom of the schedule cell, the mouse cursor changes. Drag the schedule cell to increase or decrease the time.

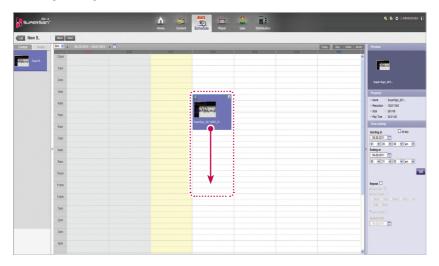

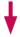

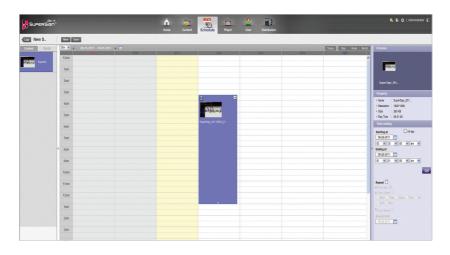

## **Schedule Management**

## **Viewing Schedules**

1 Select a Sort By category you want at the top of the Schedule window.

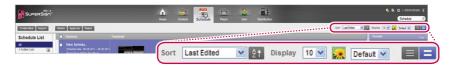

| Menu       | Description                                                                   |
|------------|-------------------------------------------------------------------------------|
| Sort       | Sort by various categories (e.g., last date updated).                         |
| <b>≜</b> ↓ | Sort in ascending or descending order.                                        |
| Display    | Set the number of items to display by pressing the [▼] button.                |
| Default 💌  | Click the [▼] button to select a size of the image shown in the details list. |
|            | List view/Normal view                                                         |

- 2 Select a schedule to view in the Schedule list.
  - · Items included in the selected schedule are shown in the item list.

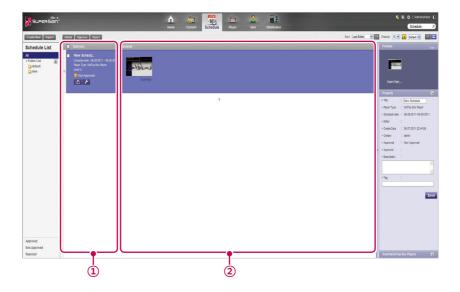

| No. | Name      | Function                                                                                                    |
|-----|-----------|----------------------------------------------------------------------------------------------------|
| 1   | Summary   | Displays the schedule title/period, and the player to which the<br>schedule is applied, and schedule approval status |
|     |           | and the buttons are enabled when you click the mouse.                                                                |
|     |           | - 📂 button: Switches to schedule editing screen                                                                      |
|     |           | - Multion: Exports the schedule                                                                                      |
| 2   | Thumbnail | Displays the thumbnail image and the file name of the content included in the schedule.                              |

#### **Approving Schedules**

- 1 Click the **Non-approval** category in the schedule list.
  - · Schedules not been approved appear in the item list.
  - Alternatively, select a schedule item with Non-Approved shown in the item list.
- 2 Select a schedule you want to approve in the schedule details list.
  - The selected schedule is shown with a check mark.
- 3 Click the [Approve] button to approve the selected schedule.
  - Once the approval is complete, Non-Approved changes to Approved.

## Rejecting Schedules

- 1 Select a schedule you want to reject in the schedule details list.
  - The selected schedule is shown with a check mark.
- 2 Click the [Reject] button to reject the selected schedule.
  - Once the rejection is complete, Non-Approved or Approved changes to Rejected.

### **Deleting Schedules**

- 1 Select a schedule you want to delete in the schedule details list.
  - · The selected schedule is shown with a check mark.
- 2 Click the [Delete] button to delete the selected schedule.
- When the Confirm Delete window appears, click the [OK] button.
- 4 When the deletion confirmation window appears, click the **[OK]** button.
  - Once the deletion is complete, the deleted schedule will disappear from the item list.

#### **Editing Schedules**

- 1 Select a schedule to edit in the Schedule List.
  - · The selected schedule appears in the item list.
- 2 Hover the mouse over the schedule **summary**.
  - The and and buttons are enabled.
- 3 Click the button.
  - · The window switches to an edit mode. When switching to editing mode, the current date is displayed by default.

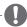

 When you edit a schedule, it is auto-locked. Auto-locked schedule files cannot be accessed by other users.

## AutoPlaying schedule files

You can auto-play schedule files in the SuperSign Player by saving them on a USB device.

- - The file download window appears.

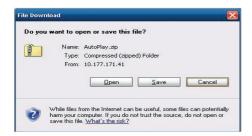

- 2 Download the AutoPlay.zip file and unzip it.
  - Use a compression program that supports UTF-8 encoding, such as ALZip and WinRAR.
- 3 Move the AutoPlay folder to a USB device.
- 4 Connect the USB device, where schedule (AutoPlay) is stored, to the USB port of the media player.
  - The content begins auto-playing.

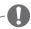

#### NOTE

· Content created using a template or layout provided by SuperSign will only be displayed normally on a 16:9 monitor. Otherwise, it will not be played correctly.

# **Player**

You can select a player for content play, or control the selected player.

# **Player Window Layout and Functions**

The following shows the layout and functions of the Player window.

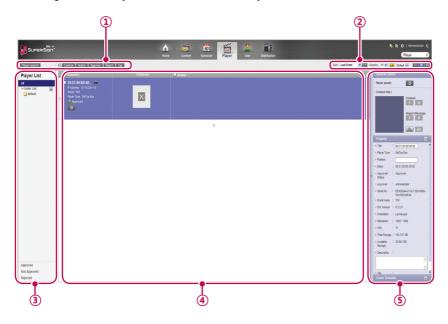

| No. | Name           | Function                                                       |
|-----|----------------|----------------------------------------------------------------|
| 1   | Action buttons | • [Player search]: Search players.                             |
|     |                | • 🖸 : Refresh the current display and status of the player, or |
|     |                | browse a new player.                                           |
|     |                | • [Control]: Opens the Control pop-up.                         |
|     |                | • [Delete]: Deletes a player.                                  |
|     |                | • [Approve]: Approves a player not approved.                   |
|     |                | • [Reject]: Rejects a player not approved.                     |
|     |                | • [Tile]: Enables the Tile mode.                               |
| 2   | Sorting        | Sort: Sort by various categories (e.g., last date updated).    |
|     |                | • ᢓ↓: Sort in ascending or descending order.                   |
|     |                | Display: Set the number of items to display by pressing the    |
|     |                | [▼] button.                                                    |
|     |                | Default   Click the [▼] button to select a size of the image   |
|     |                | shown in the details list.                                     |
|     |                | • 📃 / 😑 / ። : List view/Normal view/Thumbnail view             |

| No. | Name         | Function                                                         |  |  |  |  |  |  |
|-----|--------------|------------------------------------------------------------------|--|--|--|--|--|--|
| 3   | Player List  | View the list of players saved.                                  |  |  |  |  |  |  |
|     |              | All: View the list of all players.                               |  |  |  |  |  |  |
|     |              | Group: Shows the player list in a group                          |  |  |  |  |  |  |
|     |              | <ul> <li>Approved: View the list of approved players.</li> </ul> |  |  |  |  |  |  |
|     |              | Non-approved: View the list of unapproved players.               |  |  |  |  |  |  |
|     |              | Rejected: View the list of rejected players.                     |  |  |  |  |  |  |
| 4   | Details list | • Summary                                                        |  |  |  |  |  |  |
|     |              | - Displays player name, IP address, model name, player type,     |  |  |  |  |  |  |
|     |              | and approval status                                              |  |  |  |  |  |  |
|     |              | - Player Power([On]/[Off]) buttons                               |  |  |  |  |  |  |
|     |              | • Thumbnail                                                      |  |  |  |  |  |  |
|     |              | - Title and display of the content currently being played.       |  |  |  |  |  |  |
|     |              | - List of displays (up to 225 items) connected to, and recog-    |  |  |  |  |  |  |
|     |              | nized, in the player.                                            |  |  |  |  |  |  |
| (5) | Details      | Provides the player details and control functions.               |  |  |  |  |  |  |
|     |              | General Control: Power management, content preview/en-           |  |  |  |  |  |  |
|     |              | larged view and capture, and management of playing content       |  |  |  |  |  |  |
|     |              | and urgent message play                                          |  |  |  |  |  |  |
|     |              | • Property: Player properties (Title, Player Type, Location,     |  |  |  |  |  |  |
|     |              | Modified By, Approval Status, Approved By, Serial Number,        |  |  |  |  |  |  |
|     |              | Model Name, Software Version, Display Orientation, Resolu-       |  |  |  |  |  |  |
|     |              | tion, CPU, Total Space, Available Space, Descriptions, and       |  |  |  |  |  |  |
|     |              | Tags)                                                            |  |  |  |  |  |  |
|     |              | Player Power Schedule: schedules the time to power players       |  |  |  |  |  |  |
|     |              | on/of                                                            |  |  |  |  |  |  |
|     |              | * Properties can be edited by the Administrator.                 |  |  |  |  |  |  |

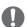

## CAUTION

- · After editing the properties under Details, if you find the changes are not reflected, configure Internet browser options as follows:
  - Go to Tools > Internet Options > Browsing History > Settings and click "Every time I visit the webpage" under "Check for newer versions of stored pages".

## **Player Search**

You can search for a preferred player.

- 1 Click **Player** on the Menu tab located at the top.
- 2 Click the [Player search] button in the top left side of the Player window.

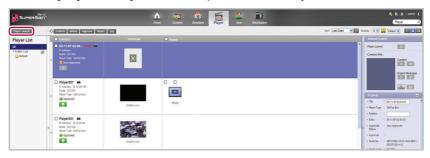

3 When the device search window appears, enter the range of IP addresses to search for.

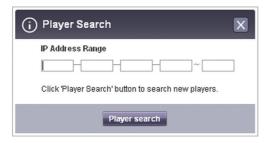

- 4 Click the [Player search] button to start searching.
  - Discovered players are registered as pending approval under the 'default' group.
  - · For a newly added player, 'NEW' is displayed next to it and it will disappear after one day.

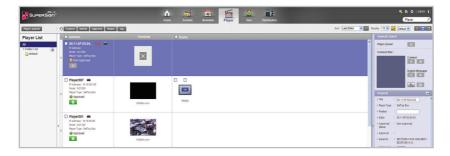

## **Player Control**

You can control the power and detail functions of player and display.

## **Turning Players On/Off**

Turns the player power on/off.

- 1 You can control the power by clicking the ON/OFF buttons in the player details list.
  - · The green button is displayed for players whose power is on; click the button to turn it off.
  - The gray button is displayed for players whose poser is off; click the button to turn it on.

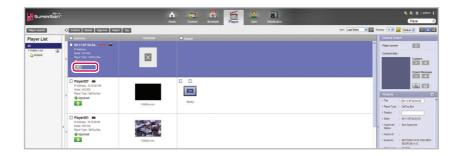

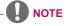

· TV only supports the power-off feature.

### Turning the Display On/Off

Turns the display power on/off.

- 1 You can control the power by clicking the ON/OFF buttons of the display area in the player details list. If the power is on, [ON] is displayed. Click the button to turn the power off.
- 2 If the power is off, [OFF] is displayed.
- 3 Powering the display on/off is different depending on the player type.
  - Set top box: If the player is powered on, click [OFF] of the display to turn it on. If the
    player is powered off, turn on the display's power first and follow the same procedure as
    above.
  - Monitor: For a monitor type player, turn on the player's power.

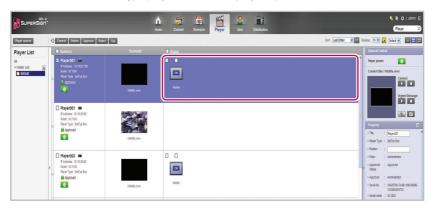

## **Controlling the Device Details**

You can control a player and display in details.

- 1 Select a player you want to control in the player details list.
  - The selected player is shown with a check mark.
  - To control individual displays under the player, click the checkbox next to the display you
    want to control in the Display list.

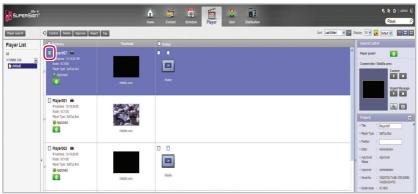

- 2 Click the [Control] button at the top of the Player List.
  - · The Control pop-up window appears.

 ${f 3}$  In the Control pop-up, select a player, or display, and specify the control settings.

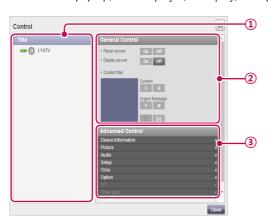

| No. | Name                | Function                                                       |  |  |  |  |  |
|-----|---------------------|----------------------------------------------------------------|--|--|--|--|--|
| 1   | Player/Display List | List of the selected player and its displays.                  |  |  |  |  |  |
|     |                     | If you select both the player and display, the display name is |  |  |  |  |  |
|     |                     | right-indented under the player name.                          |  |  |  |  |  |
|     |                     | If you only select displays, their names are displayed with no |  |  |  |  |  |
|     |                     | indent.                                                        |  |  |  |  |  |
|     |                     | - Player/display are turned on.                                |  |  |  |  |  |
|     |                     | - 📟 : Player/display are turned off.                           |  |  |  |  |  |
|     |                     | - Im: : Player/display have errors.                            |  |  |  |  |  |
| 2   | General Control     | Player Power: Controls the player power.                       |  |  |  |  |  |
|     |                     | - On: Turns the power on.                                      |  |  |  |  |  |
|     |                     | - Off: Turns the power off.                                    |  |  |  |  |  |
|     |                     | Display Power: Controls the power of displays under the        |  |  |  |  |  |
|     |                     | player.                                                        |  |  |  |  |  |
|     |                     | - On : Turns the power on.                                     |  |  |  |  |  |
|     |                     | - Off: Turns the power off.                                    |  |  |  |  |  |
|     |                     | Content Title: Name of the content currently playing.          |  |  |  |  |  |
|     |                     | Content: Play or stop the current content.                     |  |  |  |  |  |
|     |                     | - Play the content.                                            |  |  |  |  |  |
|     |                     | - Stop the content.                                            |  |  |  |  |  |
|     |                     | Urgent Message: Play or stop the current urgent message.       |  |  |  |  |  |
|     |                     | - Play the content.                                            |  |  |  |  |  |
|     |                     | - Stop the content.                                            |  |  |  |  |  |
|     |                     | • 📵 : Enlarges the content                                     |  |  |  |  |  |
|     |                     | Click the  button to capture the current display.              |  |  |  |  |  |
|     |                     | (Only set top box type players are able to capture the current |  |  |  |  |  |
|     |                     | display.)                                                      |  |  |  |  |  |

| No. | Name             | Function                                                                                                    |
|-----|------------------|----------------------------------------------------------------------------------------------------|
| 3   | Advanced Control | Device Information: displays detailed information for each device and network configuration status.  Player: device, status and network connection information.  Display: device, status, self-diagnosis, and network information.  Video: input, aspect ratio, power-saving mode, picture mode, backlight, contrast, brightness, sharpness, tint, color temperature, screen off, OSD menu etc.  Audio: sets the current time of the device and controls the power schedule.  Time: Changes the standard time of the device.  Option: ISM mode, DPM Select, factory reset, remote control/local key lock, sleep time, power-on delay, advanced control etc.  Settings: Changes TV channel (only on TV).  3D: Enables/disables the 3D mode and changes the 3D settings. (The 3D options are available only for a monitor or TV that supports 3D.)  Time Synchronization: sets the time sync for players.  Software Update: updates software update after a file to update has been selected. |

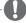

#### NOTE

- The name of the software update file must start with SuperSignPlayer\_setup.
- After the player updates the software, it is automatically rebooted.

## Controlling the player power in details

If you control the player power settings in the control pop-up window, you can verify the detailed information for the connected player in the pop-up window.

#### Controlling power settings after selecting multiple players

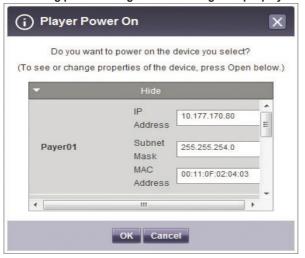

## Restrictions on Connecting the Player/Display

Some functions cannot be controlled in the control window depending on the player/display connection status.

See the table below.

\* STB: set top box type player/MNT: monitor type player

| * STB: set top box type player/MNT: monitor type play |                            |     |              |           |    | /pe player |      |                      |       |                     |       |          |            |        |   |  |
|-------------------------------------------------------|----------------------------|-----|--------------|-----------|----|------------|------|----------------------|-------|---------------------|-------|----------|------------|--------|---|--|
|                                                       | OPTION Settings            |     |              |           |    |            |      |                      |       |                     |       |          |            |        |   |  |
| Device Combination                                    | Player Displa              |     | play         | y Content |    |            |      | Instant Mes-<br>sage |       |                     |       | Snapshot |            |        |   |  |
|                                                       | On                         | Off | On           | Off       | PI | ays        | St   | ор                   | Plays |                     | Stop  | )        | Capture    | Zoom   |   |  |
| STB: 1 MNT: 0, Display: 0                             | 0                          | 0   |              |           |    | 0          |      | 0                    |       | 0                   | 0     |          | 0          | 0      |   |  |
| STB: 0 MNT: 1, Display: 0                             | 0                          | 0   |              |           |    | 0          | (    | )                    |       | 0                   | 0     |          |            |        |   |  |
| STB: n MNT: 0, Display: 0                             | 0                          | 0   |              |           |    | 0          | (    | )                    |       | 0                   | 0     |          |            |        |   |  |
| STB: 0 MNT: n, Display: 0                             | 0                          | 0   |              |           |    | 0          | (    | )                    |       | 0                   | 0     |          |            |        |   |  |
| STB: m MNT: n, Display: 0                             | 0                          | 0   |              |           |    | 0          | (    | )                    |       | 0                   | 0     |          |            |        |   |  |
| STB: 0 MNT: 0, Display: 1                             |                            |     | 0            | 0         |    |            |      |                      |       |                     |       |          |            |        |   |  |
| STB: 0 MNT: 0, Display: n                             |                            |     | 0            | 0         |    |            |      |                      |       |                     |       |          |            |        |   |  |
| STB: m MNT: 0, Display: n                             | 0                          | 0   | 0            | 0         |    | 0          | 0    |                      |       | 0                   | 0     |          | 0          | 0      |   |  |
| STB: 0 MNT: m, Display: n                             | 0                          | 0   | 0            | 0         |    | 0          | (    | 0                    |       | 0                   | 0     |          |            |        |   |  |
| STB: m MNT: n, Display:                               | MNT: n, Display:           |     |              |           | 0  | 0          |      |                      |       |                     |       |          |            |        |   |  |
| N                                                     | 0                          |     |              | U         |    | U          |      |                      |       | U                   | U     |          |            |        |   |  |
|                                                       |                            |     |              |           | -  | Advar      | iced | Co                   | mm    | and                 |       |          |            |        |   |  |
| Device Combination                                    | Dev                        |     | Pic-<br>ture | Sou       | nd | Hou        | rs   | Gera                 |       | Tir<br>Sync<br>niza | chro- | Ş        | Software U | Ipdate |   |  |
| STB: 1 MNT: 0, Display: 0                             | TB: 1 MNT: 0, Display: 0 O |     |              |           |    |            | 0    |                      | 0     |                     |       |          |            |        |   |  |
| STB: 0 MNT: 1, Display: 0 O                           |                            | )   |              |           |    |            |      |                      |       |                     |       |          |            |        |   |  |
| STB: n MNT: 0, Display: 0                             | С                          | ,   |              |           |    |            |      |                      |       |                     |       | (        | )          |        | 0 |  |
| STB: 0 MNT: n, Display: 0 O                           |                            |     |              |           |    |            |      |                      |       |                     |       |          |            |        |   |  |
| STB: 0 MNT: 0, Display: n O                           |                            | ,   | 0            | 0         | 1  | 0          |      | 0                    |       |                     |       |          | 0          |        |   |  |
| STB: m MNT: m, Display:                               | С                          | ,   | 0            | 0         | 0  |            |      | 0                    |       |                     |       |          |            |        |   |  |

#### **Advanced Command line**

The Advanced Command line menu located in the general tab of display allows you to remotely control the LG Electronics monitor or TV.

- 1 Enter the RS232C control command supported by the connected monitor or TV, along with the set ID and click the OK button.
  - The control command does not work if the set ID is invalid.

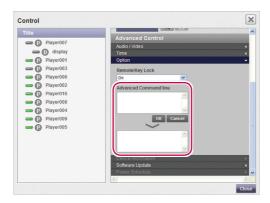

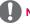

- · To find out which Monitor or TV and control commands are supported by SuperSign, see the appendix. Monitor or TV Models Supported by SuperSign.
- The RS232C control command is dependent on the type of Monitor or TV; see the RS232C protocol in the user's Monitor or TV manual.
- · When controlling a monitor individually, enter the same set ID as the one set for the moni-
- · Advanced Command line does not work if the set ID you entered is invalid.
- When controlling a group of monitors, select the group and enter "00" for the set ID in the Advanced Command line box. In this case, no acknowledgement is returned.

## **Creating Tiles**

1 Choose a group for which tiles are created in the left group tree.

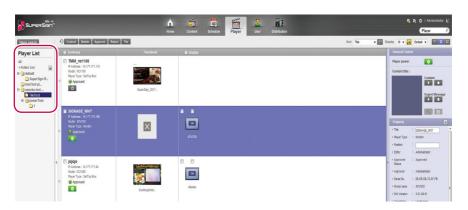

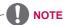

- · Creating tiles is only available in the Normal view.
- · The tile creation feature is not available on TVs.

2 Click the [Tile] button. The Create Tile window appears.

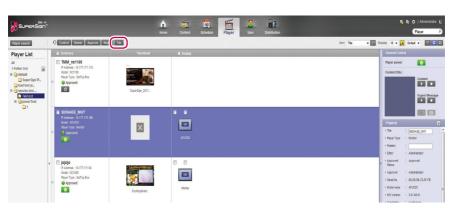

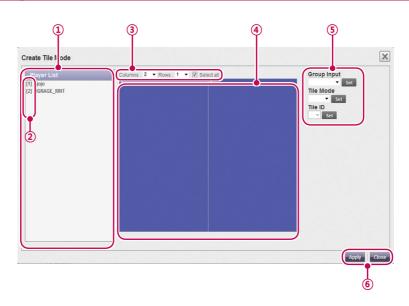

| No. | Name                         | Function                                                                                                    |
|-----|------------------------------|----------------------------------------------------------------------------------------------------|
| 1   | Player List                  | Shows a list of monitors to be displayed in tile mode. You can drag & drop the monitors to change the order.                                                             |
| 2   | Order of<br>Monitors         | Shows the order of monitors.                                                                                                    |
| 3   | Tile Size                    | Sets the number of tile columns and rows.                                                                                                    |
| 4   | Monitor<br>Selection<br>Area | When selected, the area is displayed in blue and click again to release it.                                                                                              |
| (5) | Group Input                  | Click monitors in the monitor selection area (④) to choose a tile group. Select an option in the Group Input dropdown list and click the Set button to apply the change. |
|     | Tile Mode                    | Click monitors in the monitor selection area (④) to choose a tile group. Select an option in the Tile Mode dropdown list and click the [Set] button to apply the change. |
|     | Tile ID                      | Click the monitor for which you want change the tile ID. Change the tile ID and click the [Set] button.                                                                  |
| 6   | Apply                        | Click the [Apply] button to apply the tile settings to the monitors and a message window pops up to confirm it.                                                          |
|     | Close                        | Click the [Close] button or the [X] button at the top right of the window to go back to the player list.                                                                 |

## **Player Management**

### **Approving Players**

- 1 Click Player on the Menu tab located at the top of the program.
- 2 Click the Non-Approved category in the Player List.
  - · Unapproved players appear in the details list.
  - Alternatively, select a player with Non-Approved shown in the item list.
- 3 Select a player you want to approve in the player details list.
  - The selected player is shown with a check mark.
- 4 Click the [Approved] button to approve the selected player.
  - Once the approval is complete. Non-Approved changes to Approved.

#### **Rejecting Players**

- Select a player you want to reject in the player details list.
  - · The selected player is shown with a check mark.
- 2 Click the [Rejected] button to reject the selected player.
  - Once the rejection is complete.
     Non-Approved or
     Approved changes to
     Rejected.

### **Deleting Players**

- 1 Select a player you want to delete in the player details list.
  - · The selected player is shown with a check mark.
- 2 Click the [Delete] button to delete the selected player.
- When the Confirm Delete window appears, click the **IOK1** button.
- 4 When the deletion confirmation window appears, click the **[OK]** button.
  - · Once the deletion is complete, the deleted player will disappear from the details list.

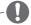

- · If a player is rejected, the connection with the player is cut off. However, it may take a while to disconnect completely.
- · You can only delete players that are powered off.

# User

You can view or manage (approve, reject, and delete) all user accounts.

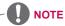

• User Menu is a feature that is available only in SuperSign W and SuperSign V. If you want to use this feature, please purchase SuperSign W or SuperSign V.

# **User Window Layout and Functions**

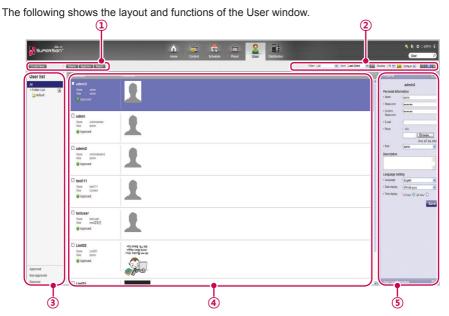

| No. | Name           | Function                                                               |
|-----|----------------|------------------------------------------------------------------------|
| 1   | Action buttons | • [Create New]: Creates a user account.                                |
|     |                | • [Delete]: Deletes a user account. (all information related to        |
|     |                | the user ID will also be deleted.)                                     |
|     |                | • [Approve]: Approves a user account not approved.                     |
|     |                | • [Reject]: Rejects a user account not approved.                       |
| 2   | Sorting        | • Filter: Filter by role.                                              |
|     |                | Sort: Sort by various categories (e.g., last date updated).            |
|     |                | • 🚉 : Sort in ascending or descending order.                           |
|     |                | Display: Set the number of items to display by pressing the            |
|     |                | [▼] button.         • □ / □ / □ : List view/Normal view/Thumbnail view |

| No. | Name         | Function                                                                                                    |
|-----|--------------|----------------------------------------------------------------------------------------------------|
| 3   | User List    | View the list of user accounts saved.  • All: View the list of all accounts.  • Approved: View the list of approved accounts.  • Non-Approved: View the list of unapproved accounts.  • Rejected: View the list of rejected accounts.                                                                                             |
| 4   | Details list | Summary     Displays the user ID, name, role, player type (only for set top box player), and approval status     Thumbnail     Displays the user image                                                                                                    |
| \$  | Details      | Details page of the selected user ID  • Property: All the information entered when creating a user account (private information, description, and language setting)  • User Log Information: Displays the creation date, creator, recent editing date, editor, approval status, approver, last login, and last logout information |

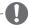

#### **CAUTION**

· After editing the properties under Details, if you find the changes are not reflected, configure Internet browser options as follows:

Go to Tools > Internet Options > Browsing History > Settings and click "Every time I visit the webpage" under "Check for newer versions of stored pages".

## **User Account Registration**

You can create accounts to use in the program.

- 1 Click **User** on the Menu tab located at the top.
- 2 Click the [Create New] button in the top left side of the User window.
- 3 Enter all required information.
- Click the [Save] button in the top left of the screen to save the information.

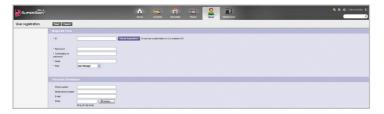

5 Click the **[OK]** button when The account is created successfully message appears in a pop-up.

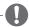

· Adding user accounts on the User tab is carried out in the same way as on the Login screen.

#### **User Account View**

You can view details of registered user accounts.

- 1 Click **User** on the Menu tab located at the top.
- 2 Select a user group you want in the User List.
- 3 Select a user to view the information in the details list.
  - · You can view the information of the selected user account in the More Details box.

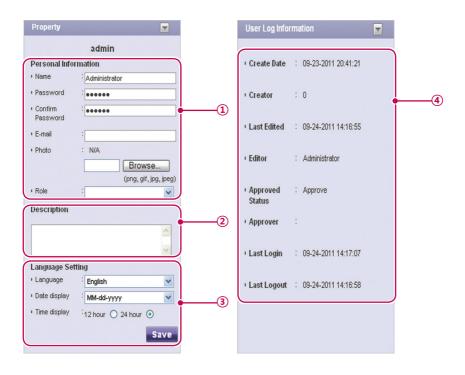

| No. | Name              | Function                                                                                                    |
|-----|-------------------|----------------------------------------------------------------------------------------------------|
| 1   | Personal Informa- | User name, password, email, picture, role, and approval status.                                                                             |
|     | tion              |                                                                                                    |
| 2   | Description       | The user account is briefly explained.                                                                                                    |
| 3   | Local setting     | Language setting of the user account. There are 14 languages available.     Date format (e.g., MM/DD/YYYY)     Sets the time display format |
| 4   | User Log Informa- | Displays the Create Date, Creator, Last Edited, Editor, Approved                                                                            |
|     | tion              | Status, Approver, Last Login, and Last Logout information                                                                                   |

## **User Account Management**

### **Approving User Accounts**

- 1 Click **User** on the Menu tab located at the top.
- 2 Click the Non-Approved category in the User List.
  - · Unapproved user accounts appear in the details list.
  - Alternatively, select a user account with Non-Approved shown in the item list.
- 3 Select an account you want to approve in the user details list.
  - The selected account is shown with a check mark.
- 4 Click the [Approved] button to approve the selected account.
  - Once the approval is complete, Non-Approved changes to Approved.

### **Rejecting User Accounts**

- 1 Select an account you want to reject in the user details list.
  - · The selected account is shown with a check mark.
- 2 Click the [Rejected] button to reject the selected account.
  - Once the rejection is complete, Non-Approved or Approved changes to Rejected.

### **Deleting User Accounts**

- Select an account you want to delete in the user details list.
  - The selected account is shown with a check mark.
- 2 Click the [Delete] button to delete the selected account.
- When the Confirm Delete window appears, click the **[OK]** button.
- 4 When the deletion confirmation window appears, click the **[OK]** button.
  - · Once the deletion is complete, the deleted player will disappear from the details list.

# **Distribution**

You can distribute content to players.

## **Distribution Window Layout and Functions**

The following shows the layout and functions of the Distribution window.

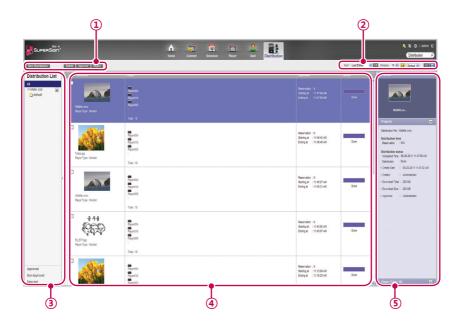

| No. | Name           | Function                                                       |
|-----|----------------|----------------------------------------------------------------|
| 1   | Action buttons | • [New Distribution]: Creates a new distribution.              |
|     |                | • [Delete]: Deletes a distribution.                            |
|     |                | • [Approve]: Approves a distribution.                          |
|     |                | • [Reject]: Rejects a distribution.                            |
| 2   | Sorting        | Sort: Sort by various categories (e.g., last date updated).    |
|     |                | • ধ : Sort in ascending or descending order.                   |
|     |                | Display: Set the number of items to display by pressing the    |
|     |                | [▼] button.                                                    |
|     |                | • Defaut ☑ :Click the [▼] button to select a size of the image |
|     |                | shown in the details list.                                     |
|     |                | • = / = : List view/Normal view                                |

| No. | Name              | Function                                                                                                    |
|-----|-------------------|----------------------------------------------------------------------------------------------------|
| 3   | Distribution list | Shows the stored distribution list  • All: Shows all the distribution list  • Approved: Shows approved distribution list  • Non-Approved: Shows non-approved distribution list  • Rejected: Shows rejected distribution list                                                                                                    |
| 4   | Details list      | Summary Displays the image and file name for content distribution. Display information including the file name for schedule distribution. Display the player type Player Displays the selected player names ('' is shown if there is not enough space) /the number of all players Displays the player icon per player type Type/Date Provides distribution method, time, and distribution status Displays the reservation time Status: Provides distribution status information The distribution status can be checked on the status display bar  Distribution is being processed  Distribution is complete  [Cancel] button: Distribution is cancelled. [Retry] button: Retry distribution of a cancelled item.  * A newly created distribution is registered as non-approved status. |
| \$  | Details           | Allows the user to check the information page for distribution selections and edit its information  • Preview: Thumbnail image and file name of content to distribute  • Property: Provides the property values for the distribution (distribution file name, distribution time, distribution status)  • Player: Displays the player name, IP address, model name, and player type                                                                                                    |

## **Creating Content Distribution Files**

You can send scheduled content to players.

- 1 In the Menu tab at the top of the program screen, click **Distribution**.
- 2 Click the [New Distribution] button in the top left of the Distribution window.
- When the drop-down menu appears, click **Distribute content**.
- 4 Select the content category to distribute in the content list.
  - The approved content appears in the details list.
- 5 Select a content item you want to distribute in the details list.
  - The selected content is shown with a check mark
  - · You can view the content details in the Property panel.
  - · The type of player you can select varies depending on content limitations.
  - Content restrictions: Photo/video file and Flash/PDF/Office file where the resolution is higher than 1920 x 1080
  - Selecting content without limitations: You can select a monitor/TV or set-top box player.
  - Selecting content with limitations: You can only select a set top box player.

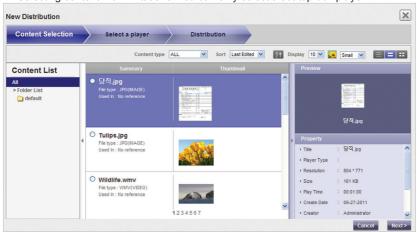

- 6 Click the [Next] button to proceed.
  - · The player selection window appears.
- 7 Select a player you want to distribute to in the player list.
  - · The approved player appears in the details list.
  - Do not select the boxes for monitors or TVs if the file name of the selected content is 42. characters or longer.
  - Do not select the boxes for monitors or TVs with a lower resolution than that of the selected content
- 8 Select a player you want to distribute to in the details list.
  - · The selected player is shown with a check mark.
  - If you select a player with a Hall mark, the pop-up message, "The selected player(s)

has already been distributed. Do you want to select?" is displayed. If you do not want to select the player, select another player and go to the next step.

- A player currently engaged in a distribution is locked, and a lock icon is displayed in the check box. Another distribution cannot be entered until the current one is complete.
- · You can view the player details in the Property panel.
- If set top box content is selected, neither monitors nor TVs will not be displayed in the player
- If monitor-type content is selected, only monitors or set-top box players are shown on the player list.
- · If TV content is selected, only TVs or set-top box players are shown on the player list.

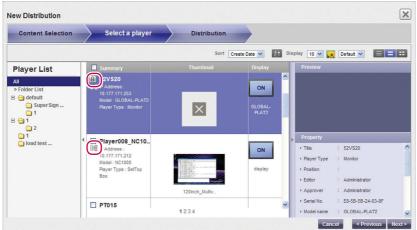

- 9 Click the [Next] button to proceed.
  - The distribution setting window appears.
  - · If there is not enough free space on the player, the warning message, "There is not enough free space on the player." is displayed and the next screen does not appear.
- 10 Confirm the content to distribute, confirm the player information, and then specify distribution settings.

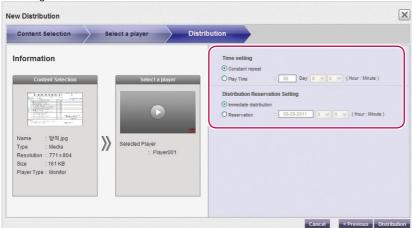

| Menu                             | Description                                                                                                    |
|----------------------------------|----------------------------------------------------------------------------------------------------|
| Time Settings                    | Sets the distributed content's playback time.  - Constant repeat: Repeat playing until the next scheduled content runs.  - Play Time: Selects the playback duration.                      |
| Distribution Reservation Setting | Sets a time for scheduled distribution.  - Immediate distribution: Distribute immediately after the distribution setting is made.  - Reservation: Schedule a date and time to distribute. |

- 11 To create a distribution file as configured, click the **[Distribution]** button.
- 12 When the distribution confirmation window appears, click the **[OK]** button.

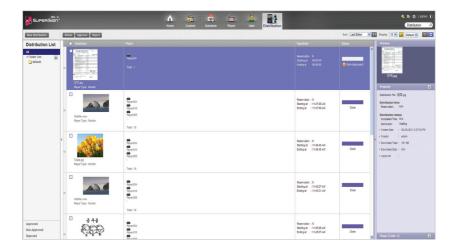

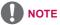

- · When the content is distributed, any previous schedule sent are ignored.
- A file over 4GB cannot be transferred
- When distribution has been reserved, the file is distributed if approval is given before the time reserved. If approval is given after the reserved time, then distribution takes place as soon as approval is given.
- You can cancel distribution in the middle of playback. Because content cannot be continuously downloaded when the distribution has been cancelled, distribution must be restarted from the beginning. For more information, see 111 Page, "Canceling Distribution".
- You cannot play content when the distribution percentage is not 100%.

## **Creating Schedule Distribution Files**

You can send scheduled content to players.

- 1 In the Menu tab at the top of the program screen, click **Distribution**.
- 2 Click the [New Distribution] button in the top left of the Distribution window.
- 3 When the drop-down menu appears, click **Distribute schedule**.
- 4 In the schedule list, select a schedule category to distribute.
  - · The approved schedule appears in the details list.
- 5 Select a schedule you want to distribute in the details list.
  - · The selected schedule is shown with a check mark.
  - · You can view the schedule details in the Property panel.

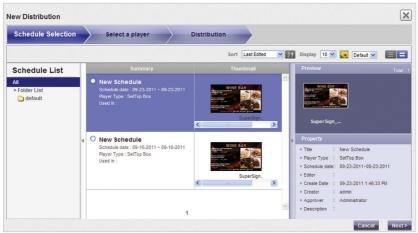

- 6 Click the [Next] button to proceed.
  - The player selection window appears.
- 7 Select a player you want to distribute to in the player list.
  - · The approved player appears in the details list.
- 8 Select a player you want to distribute to in the details list.
  - · The selected player is shown with a check mark.
  - If you select a player with the mark, the pop-up message, "The selected player(s) has already been distributed. Do you want to select?" is displayed. If you do not want to select the player, select another player and go to the next step.
  - A player currently engaged in a distribution is locked, and a lock icon is displayed in the check box. Another distribution cannot be entered until the current one is complete.
  - · You can view the player details in the Property panel.
  - If you select set top box schedule, monitor players will not be displayed in the player list.
  - If monitor-type content is selected, only monitors or set-top box players are shown on the player list.
  - If TV content is selected, only TVs or set-top box players are shown on the player list.

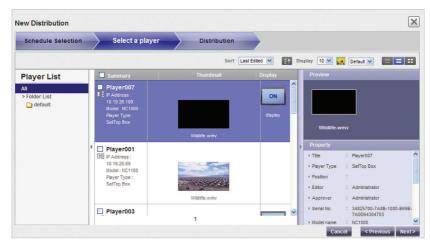

- 9 Click the [Next] button to proceed.
  - · The distribution setting window appears.
  - If there is not enough free space on the player, the warning message, "There is not enough free space on the player." is displayed and the next screen does not appear.
- 10 Confirm the schedule to distribute, confirm the player information, and then specify distribution settings.

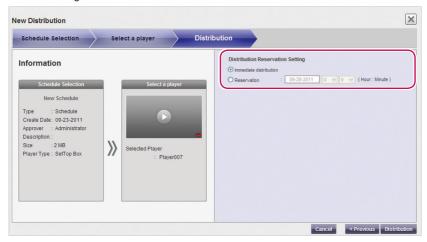

| Menu                  | Description                                                             |
|-----------------------|-------------------------------------------------------------------------|
| Distribution Reserva- | Sets a time for scheduled distribution.                                 |
| tion Setting          | - Immediate distribution: Distribute immediately after the distribution |
|                       | setting is made.                                                        |
|                       | - Reservation: Schedule a date and time to distribute.                  |

- 11 To create a distribution file as configured, click the **[Distribution]** button.
- 12 When the distribution confirmation window appears, click the **[OK]** button.

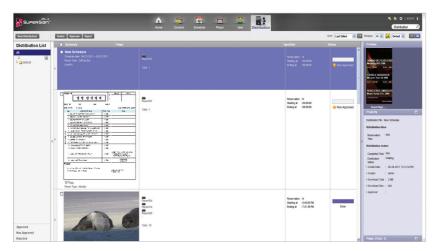

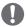

- When the content is distributed, any previous schedule sent are ignored.
- · A file over 4GB cannot be transferred.
- · When distribution has been reserved, the file is distributed if approval is given before the time reserved. If approval is given after the reserved time, then distribution takes place as soon as approval is given.
- · You can cancel distribution in the middle of playback. Because content download cannot be resumed on a monitor type player when the distribution has been canceled, distribution must be restarted from the beginning. For more information, see "Canceling Distribution" on page 99. (It is possible to resume downloads on a set top box type player.)
- You cannot play content when the distribution percentage is not 100%.

## **Creating VideoWall Distribution File**

Any content that requires synchronized video playback can be distributed as VideoWall content for VideoWall players.

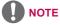

 The Distribute Regular VideoWall feature is available only in SuperSign W and SuperSign V. If you want to use this feature, please purchase SuperSign W or SuperSign V.

#### How to Distribute Regular VideoWall

If the monitors are positioned in a regular VideoWall grid layout (vertical or horizontal to the floor), select Distribute Regular VideoWall.

- 1 Click the [Distribution] tab in the Menu tab at the top of the program.
- 2 Click the [New Distribution] button at the top left of the screen.
- 3 Click the [Distribute Sync] button when a dropdown menu appears.
- 4 Click [Regular Type] under [Distribute VideoWall].
- 5 On the [Create Tile Mode] screen, select a tile type for Videowall...

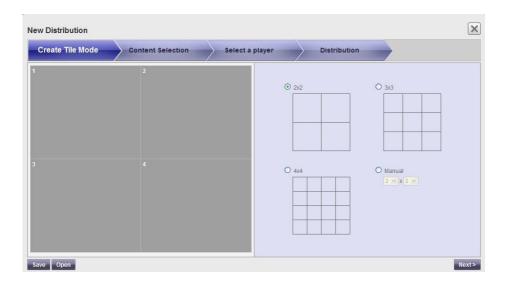

At this point, when you click the [Open] button on the [New Distribution] screen, the [Open] pop-up window will appear. Select the item you want to open and click [OK] to load the saved Distribute Regular VideoWall. You can delete saved regular VideoWall distribution items using the [Delete] button at the bottom of the [Open] pop-up window.

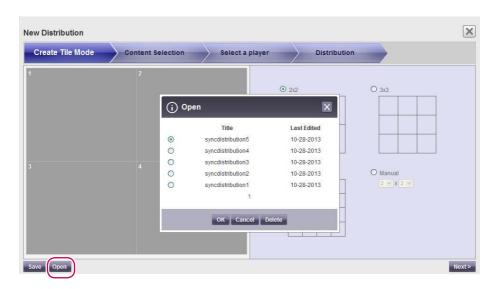

6 When you have completed the tile set-up, click the [Next] button.

- 7 On the [Content Selection] screen, assign content to a cell of the tile you want.
  - · You can assign either by selecting a cell of the tile and then selecting content, or by dragging and dropping. If you drag and drop a folder, the entire contents of the folder are assigned to the cell in alphabetical order.
  - · You can delete the assigned content by selecting the cell in the tile and then pressing the [Delete] key.
  - The following conditions should be met for content to be applicable for sync playback:
    - The types of content applicable for sync playback are regular content, 3D content and videos
    - Each cell in the tile must contain the same type of content. Regular content, 3D content and videos cannot be assigned together with different types of content.
    - With regard to videos, files assigned to all the cells should have the same file extension.
  - With regard to regular content and 3D content, there should be only one region within the canvas and this should only contain video files.

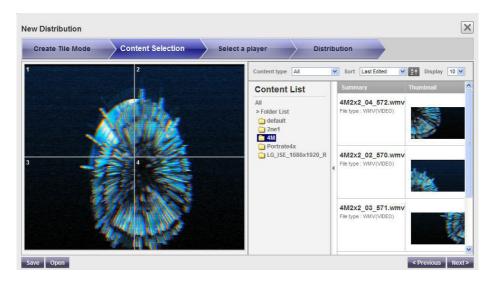

8 When you have completed the content set-up, click the **[Next]** button.

- 9 On the [Select a player] screen, assign a player to a cell of the tile you want.
  - · You can assign either by selecting a cell of the tile you want and then selecting a player. or by dragging and dropping. If you drag and drop a folder, all the players in the folder are assigned in alphabetical order.
  - · You can delete the assigned player by selecting the cell of the tile and then pressing the [Delete] key.
  - · You cannot assign the same single player to all the cells of the tile.
  - The following conditions should be met for a player to be applicable for sync:
    - Player Type: Set-top box

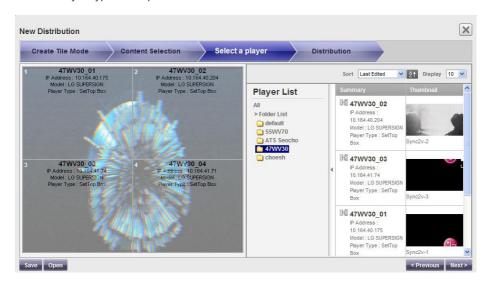

10 When you have completed the player set-up, click the [Next] button.

- 11 On the [Distribution] screen, [Master-player Setting], [Time Setting] and [Distribution Reservation Setting] can be adjusted.
  - · Master-player Setting: By default, the first cell of the tile becomes the master player. You can change the master player by clicking the tile on the left.
  - Time Setting: You can set the playback time of content you want to distribute.
  - · Distribution Reservation Setting: You can schedule the distribution time. For [Time Setting] and [Distribution Reservation Setting], see 94 page.

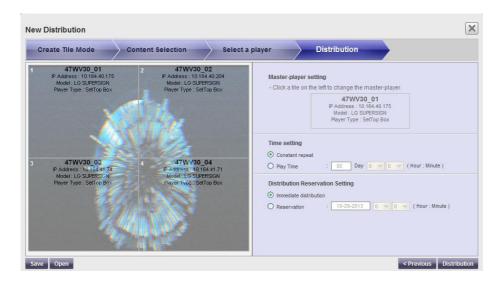

- 12 When you have completed the distribution set-up, you can save it by clicking the [Save] button. Enter a name you want and then click the [OK] button to complete saving. When saving is completed, the [Save as] button will be activated.
  - Save: Saves with the existing file name.
  - Save as: You can save with a new name.

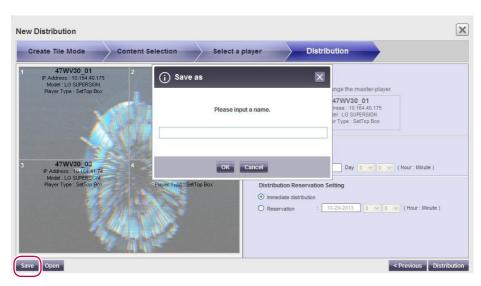

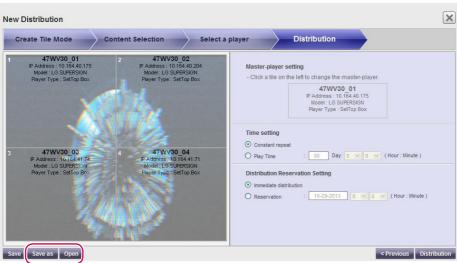

13 To create a distribution file as configured, click the [Distribution] button.

14 When you click the [Distribution] button, a new distribution folder will be created under the videoWall folder. At this point, the status of the distribution item is [Not Approved].

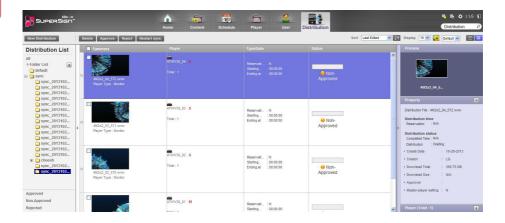

#### How to Distribute an Irregular VideoWall

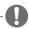

• The Distribute Irregular VideoWall feature is available only in SuperSign V. If you want to use this feature, please purchase SuperSign V.

If the monitors are positioned in an irregular VideoWall layout (heart shape, V shape, rhombus, etc.), select Distribute Irregular VideoWall.

- 1 Click the [Distribution] tab in the Menu tab at the top of the program.
- 2 Click the [New Distribution] button in the top left of the screen.
- 3 Click the [Distribute Videowall] button when a dropdown menu appears.
- 4 Click the [Irregular Type] button in the [Distribute Videowall] screen.
- 5 On the [Lavout&Content Selection] screen, select the desired layout.
  - You can import information about each layout that has been uploaded or exported to the server via SuperSign VideoWall Editor by using the Import function on the server.

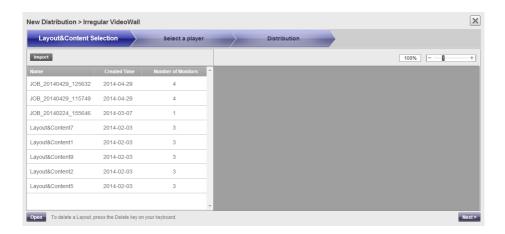

At this point, when you click the [Open] button on the [New Distribution] screen, the [Open] pop-up window will appear. Select the item you want to open and click [OK] to open the saved Distribute Irregular VideoWall. You can delete saved Distribute Irregular VideoWall items using the [Delete] button at the bottom of the [Open] pop-up window.

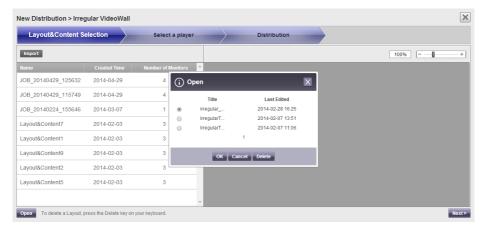

- 6 Select the desired layout from the layout list and the monitor and content will be placed in the workspace on the right.
- 7 You can zoom in/out your workspace using the drop box or slider on the right. Drag or scroll to move around the zoomed-in workspace.

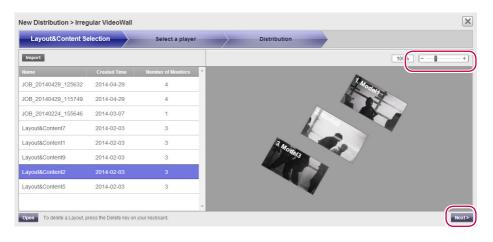

8 When you have imported the layout information by selecting a layout, click the [Next] button.

- 9 On the [Select a player] screen, assign a player to a cell of the tile you want.
  - · You can assign players either by selecting a cell of the tile you want and then selecting a player, or by dragging and dropping. If you drag and drop a folder, all the players in the folder are assigned in alphabetical order.
  - · You can delete the assigned player by selecting the cell of the tile and then pressing the [Delete] key.
  - · You cannot assign a single player to all the cells in the tile.
  - The following conditions must be met for a player to be applicable for sync:
    - Player Type: Set-top box

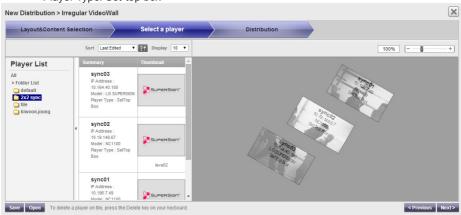

10 When you have completed the player setup, click the [Next] button.

- On the [Distribution] screen, [Master-Player Setting], [Time Setting] and [Distribution Reservation Setting] can be adjusted.
  - · Master Player Setting: By default, the first cell of the tile becomes the master player. You can change the master player by clicking the tile on the left.
  - Time Setting: You can set the playback time for content you want to distribute.

Distribution Reservation Setting: You can schedule the distribution time. As for [Time Setting] and [Distribution Reservation Setting], see 94Page.

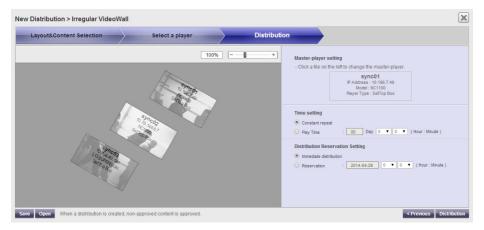

- 12 When you have completed the distribution setup, you can save it by clicking the [Save] button. Enter the name you want and then click the **[OK]** button to complete saving. When saving is completed, the [Save as] button will be activated.
  - Save: Saves with the existing file name.
  - Save as: Saves with a new name.

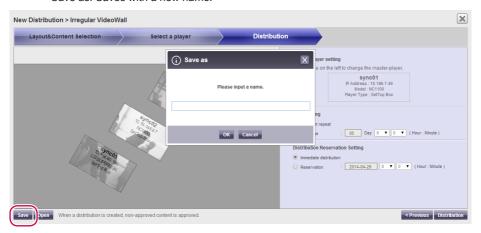

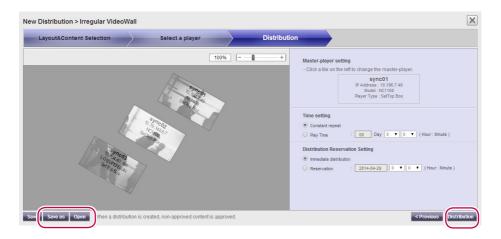

13 If you want to create a distribution file with the set content, click the [Distribution] button.

14 When you click the [Distribution] button, a new distribution folder will be created under the videoWall folder. At this point, the status of the distribution item is [Non-Approved]. If you select an item that you want to distribute in the same way as general distribution and then approve it, it will start being distributed to the player.

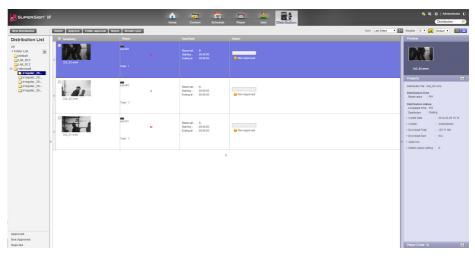

### **Distribution Details Management**

#### **Canceling Distribution**

You can cancel an item being currently distributed.

- 1 In the distribution details list, click the **[Cancel]** button of the item being distributed.
  - When the distribution is canceled, the [Cancel] button changes to the [Retry] button.
  - · The player lock is released.

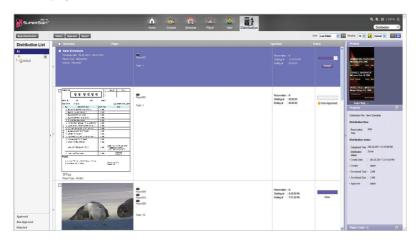

### **Re-distribution**

You can select an item that you canceled distributing and redistribute it.

- 1 Select a canceled item in the distribution details list, and click the [Retry] button.
  - · Redistribution begins.
  - · Another distribution cannot be entered until the current one is complete.

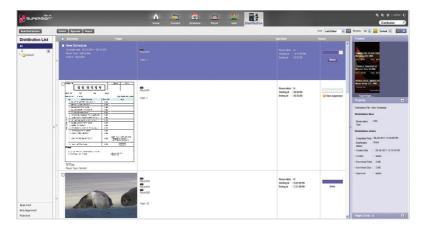

#### **Approving Distribution**

- 1 Click the **Non-Approved** category in the Distribution List.
  - · Unapproved distributions appear in the details list.
  - Alternatively, select a distribution item with Non-Approved shown in the details list.
- 2 Select a distribution item you want to approve in the distribution details list.
  - · The selected item is shown with a check mark.
- 3 Click the [Approved] button to approve the selected item.
  - Once the approval is complete, Non-Approved changes to Approved.
  - · Another distribution cannot be entered until the current one is complete.
  - · Furthermore, because the check box for a player currently distributing content is changed to a lock icon, you cannot select the player.
  - · When the distribution is complete, the player lock is released and the distribution screen appears automatically.

#### How to Approve a Folder

- 1 Select the folder you want to approve from the folder list.
- 2 To approve the distribution item in the selected folder, click the [Folder Approval] button.
  - Once the approval is complete, Non-Approved changes to Approved and the distribution begins.
  - · The player currently engaged in a distribution is locked, and another distribution is prohibited until the current distribution is complete.
  - · Furthermore, because the check box of a player currently distributing content changes to a lock icon, you cannot select the player.

### **Rejecting Distribution**

- 1 Select a distribution item you want to reject in the distribution details list.
  - · The selected item is shown with a check mark.
- 2 Click the [Rejected] button to reject the selected item.
  - Once the rejection is complete.
     Non-Approved or
     Approved changes to
     Rejected.
  - · The player lock is released.

#### **Deleting Distribution**

- 1 Select a distribution item you want to delete in the distribution details list.
  - · The selected item is shown with a check mark.
- 2 Click the [Delete] button to delete the selected item.
- When the Confirm Delete window appears, click the **[OK]** button.
- 4 When the deletion confirmation window appears, click the **[OK]** button.
  - · Once the deletion is complete, the deleted distribution will disappear from the details list.
  - · The player lock is released.

#### **Restarting Sync**

You can restart sync playback that is already distributed to the player.

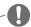

#### NOTE

- The Restart Sync feature is available only in SuperSign W and SuperSign V. If you want to use this feature, please purchase SuperSign W or SuperSign V.
- 1 Please click the subfolder in the videowall folder.
  - · The distribution list for the selected distribution folder will appear in the details list.
- 2 If you want to restart sync playback of the selected distribution folder, click the [Restart Sync] button.
  - · Restart messages are sent to all the players of the selected distribution folder.
  - · If the connection is lost or if any of the players are switched off, the Message Send Failure pop-up window appears.
  - · If there is any sync folder under the selected distribution folder, messages are also sent to the players in all the subfolders.

#### **Sync Server Notification**

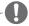

#### NOTE

 The Restart Sync feature is available only in SuperSign W and SuperSign V. If you want to use this feature, please purchase SuperSign W or SuperSign V.

Players that are performing sync playback send notifications to the server when situations such as playback stoppage or connection loss occur. Users can check notification messages through their web browsers that are connected to the server

| Situation                         | Notification Message                                    |
|-----------------------------------|---------------------------------------------------------|
| Abnormal shutdown of the sync     | The sync playback program has shut down abnormally.     |
| playback program                  | Please check your sync program.                         |
| User shutdown of the sync play-   | Sync playback was stopped by the user. If you want to   |
| back program                      | restart sync playback, click the [Restart Sync] button. |
| Connection loss of the sync play- | The network connection between sync playback programs   |
| back program                      | was lost. Please check your network.                    |
| Connection standby timeout of the | The sync master exceeded the slave connection standby   |
| sync playback program             | time. Please check your network.                        |

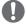

#### NOTE

- Instant messages cannot be sent to players that are performing sync playback.
- Players that are performing sync playback are unable to perform the content and instant message playback management.
- To enable sync playback, the default time zone of the players you want to sync should be identical
- Sync playback uses the TCP/IP network technology.
- The IP address assigned to the Master Player must be the same as the one assigned to the parent network of the slave or the network of the slave.
- For the Master Player, it is recommended that you use a static IP.
- If the Master Player's IP is changed after distribution, the slave cannot be connected to the Master Player. In that case, do not click the [Sync Restart] button, but click the [Sync Distribution] button, and try connecting the slave again.

## Message

You can send messages to players connected with the Server using a Web-based message application.

- 1 Click in the top right corner of the screen.
  - The Urgent Message window appears.

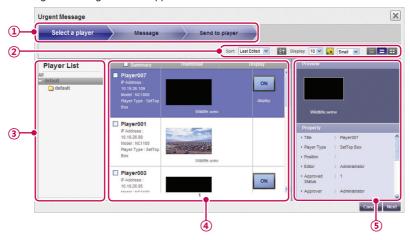

| No. | Name         | Function                                                                                                    |
|-----|--------------|----------------------------------------------------------------------------------------------------|
| 1   | Progress Bar | Displays the step-by-step progress when creating an urgent message.                                                                                                    |
| 2   | Sorting      | Sort: Sort by various categories (e.g., last date updated).                                                                                                    |
| 3   | Player list  | View the list of players saved.  • All: View the list of all players.                                                                                                    |
| 4   | Details list | Summary: Displays the player name, IP address, model name and player type     Thumbnail: Title and display of the content currently being played.     Display: List of displays connected to and recognized by a player and power control status |
| 5   | Details      | Displays the content preview for a selected player and its property information                                                                                                    |

- 2 Select a player group you want to send a message to in the Player List.
- 3 Select a player to send the message to in the player details list, and click the [Next] button.
  - · To send the message to multiple players at once, click the checkbox before the player list.
- 4 Compose a message you want to send and click the [Next] button.

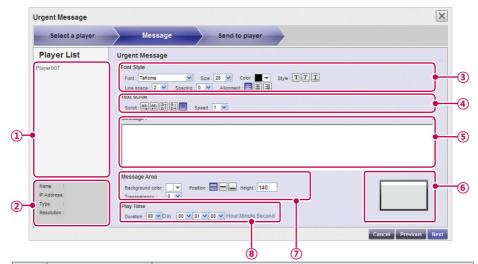

| No. | Name          | Function                                                                                                    |
|-----|---------------|----------------------------------------------------------------------------------------------------|
| 1   | Player list   | Displays a list of players to which an urgent message is sent.                                                                                  |
| 2   | Summary       | Displays the player name, IP address, player type (portrait, land-scape) and resolution.                                                        |
| 3   | Font Property | Font, size, color, align (left, justified, right,) style (bold, italic, underline,) line space, and spacing.                                    |
| 4   | Text scroll   | Sets the text, scroll direction (left/right/up/down/no effect), and scroll speed                                                                |
| (5) | Message box   | Message to send to players.                                                                                                    |
| 6   | Preview       | Allows the user to check the screen position where a message will be displayed                                                                  |
| 7   | Message Area  | Sets the background color of the area where the urgent message is displayed, arrangement of the message (top, middle, bottom) and transparency. |
| 8   | Play Time     | Sets the duration that the message is displayed.                                                                                                |

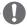

#### NOTE

- · When you compose an emergency message, if you enter a large amount of text at once, the text may not be displayed on the Internet Explorer temporarily.
- · The length of an emergency message is limited to 1024 bytes and the length limit may different depending on the language.
- The play time of an emergency message cannot be set to 0 day, 0 hour, 0 minute, and 0 second. If it is 0 day, 0 hour, 0 minute and 0 second, the play time is automatically set to 30 seconds.

5 Confirm the file and the player, and click the [Send to player] button.

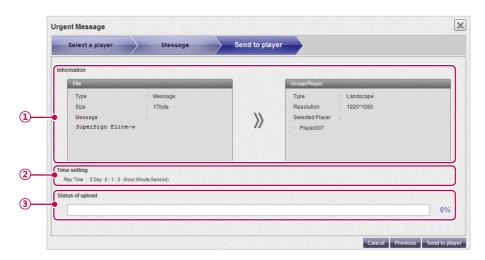

| No. | Name         | Function                                     |
|-----|--------------|----------------------------------------------|
| 1   | Information  | Displays the content and player details.     |
| 2   | Time setting | Displays the message play time               |
| 3   | Progress     | Displays the progress of the message upload. |

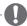

#### NOTE

- · A message can only be displayed horizontally.
- · The message content will not be saved.
- When you transfer a message to a monitor or TV player, the available message editing options are limited.
  - Font: Fixed
  - Style: Only underline is available.
  - Special characters: Only special characters which can be entered by a keyboard are allowed: (`, !, @, #, \$, %, ^, &, \*, (, ), -, +, =, |, \, :, ;, ", ', <, >, /, ? etc)
  - Messages in languages other than those supported by the monitor or TV player may look different from the transmitted message.

## Log report

You can view logs recorded in the database with a Web browser.

- 1 Click in the top right side of the screen.
  - · The Log report window appears.

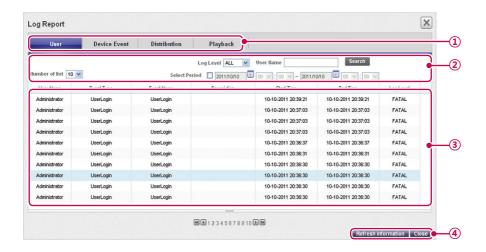

| No. | Name                | Function                                                                                                    |
|-----|---------------------|----------------------------------------------------------------------------------------------------|
| 1   | Log catego-<br>ries | User: Records a user log when a user or an administrator connects to the Server to change system resources (e.g., media, or content,) or system settings.     DeviceEvent: Records a play log (content title, repeat number, etc.) when a media player runs content.     Distribution: Records a distribution log (transfer time, transfer result, etc.) when a user distributes content to players.     PlayBack: Records a play log (content title, repeat number, etc.) when a media player runs content. |
| 2   | Sort and<br>Search  | Number of list: Select a number of rows to show on a page.     Log Level: Select a desired level from FATAL, ERROR, WARN, INFO, or DEBUG.     User Name: Select a search category, User ID or User Name.     Select Period: Click the date box to select a date from the calendar, click the [▼] button to select a time, and view the log information.     Search: Shows the log report by pressing Search after selecting a search condition                                                               |
| 3   | Log details         | View the log recorded during the specified period.                                                                                                    |

| No. | Name           | Function                                |
|-----|----------------|-----------------------------------------|
| 4   | Action buttons | • [Refresh]: Reload the log.            |
|     |                | • [Close]: Close the Log Report window. |

- 2 Select a log category you want at the top.
  - · The Log report window appears for the selected category.
- 3 Select a period to view the log in the top side of the window.
  - · Event details created during the specified period are displayed.
- 4 To close the Log report window, click the [Close] button or the [X] button at the top left of the screen.

### Setup

#### **Profile**

You can view user information or modify user account details except the User ID and role.

- 1 Click in the top right corner of the screen.
  - · The Setup window appears.
- 2 Click the Profile tab.
  - When the Profile pop-up window appears, you can view or modify the user information.

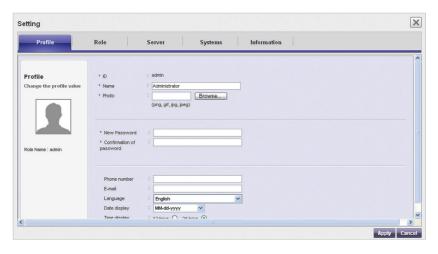

- 3 To modify the account details, select an item you want to modify and make changes.
- 4 To save the changes, click the [Apply] button.
- 5 To close the Setup window, click the [X] icon in the top right corner of the screen.

#### Role

You can create, modify, or delete user roles.

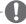

#### NOTE

 The Role tab is a feature that is available only in SuperSign W and SuperSign V. If you want to use this feature, please purchase SuperSign W or SuperSign V.

#### **Creating Roles**

A general administrator or workgroup administrator can create roles in workgroups.

- 1 Click in the top right corner of the screen.
  - · The Setup window appears.
- 2 Click the Role tab.
  - · The Role Setting window appears.

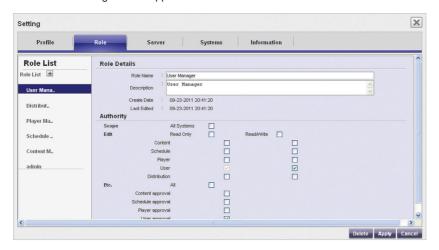

- 3 Lick the icon.
- 4 When the registration window appears, enter role name.

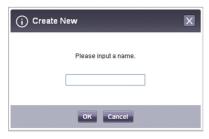

| Role                | Description                                                              |
|---------------------|--------------------------------------------------------------------------|
| All system adminis- | Own all rights to the system (read/write access to all resources, system |
| tration             | settings, urgent messages, and log reports).                             |
| Content manager     | Read/write access and rights to approve the content.                     |
| Distribution man-   | Read access to Content and Player, read/write access and rights to ap-   |
| ager                | prove the distribution.                                                  |
| Player manager      | Read/write access and rights to approve the player.                      |
| User manager        | Read/write access and rights to approve the user.                        |

- 5 Click the [OK] button.
- 6 Specify the role information and rights under the Role Details and Rights.

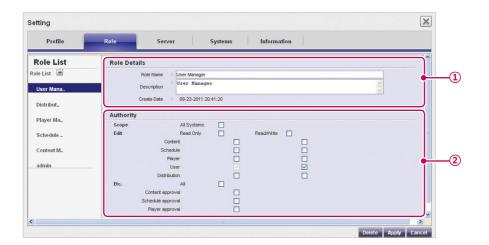

| No. | Name         | Function                                                              |
|-----|--------------|-----------------------------------------------------------------------|
| 1   | Role Details | Role name, description, created date, and last updated date.          |
|     |              | Specify the user rights (read, write, read-only).                     |
|     |              | Scope: Entire system                                                  |
|     |              | Edit: Select read, write or read-only for Contents, Schedule, Player, |
| 2   | Authority    | User, and Distribution.                                               |
|     |              | Etc.: Select right for Shared group/Content approval/Schedule ap-     |
|     |              | proval/Player approval/User approval/Message transmission/            |
|     |              | Log view/Distribution                                                 |

- 7 To save the settings, click the [Apply] button.
- 8 To close the Setup window, click the [X] icon in the top right corner of the screen.

### **Modifying Roles**

You can modify roles previously created in a workgroup.

- 1 Click in the top right corner of the screen.
  - · The Setup window appears.
- 2 Click the Role tab.
  - · The Role Setting window appears.
- 3 Select a role you want to modify in the Role List.
- 4 Specify the role details and rights as needed.

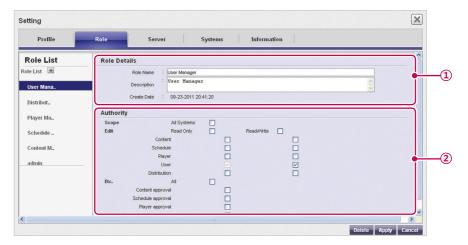

| No. | Name         | Function                                                              |
|-----|--------------|-----------------------------------------------------------------------|
| 1   | Role Details | Role name, description, created date, and last updated date.          |
|     |              | Specify the user rights (read, write, read-only).                     |
|     |              | Scope: Entire system.                                                 |
|     |              | Edit: Select read, write or read-only for Contents, Schedule, Player, |
| 2   | Authority    | User, and Distribution.                                               |
|     |              | Etc.:Select right for Shared group/Content approval/Schedule ap-      |
|     |              | proval/Player approval/User approval/Message transmission/            |
|     |              | Log view/Distribution                                                 |

- 5 To save the settings, click the [Apply] button.
- 6 To close the Setup window, click the [X] icon in the top right corner of the screen.

#### **Deleting Roles**

You can delete existing roles.

- 1 Click in the top right corner of the screen.
  - · The Setup window appears.
- 2 Click the Role tab.
  - · The Role Setting window appears.

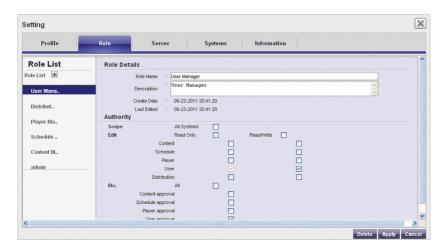

- 3 Click a role item you want to delete in the role list.
- 4 Click the [Delete] button.
- 5 When the deletion confirmation pop-up window appears, click the **[OK]** button.
- 6 When the deletion confirmation window appears, click the **[OK]** button.
  - · The selected role is deleted.
- 7 To close the Setup window, click the [X] icon in the top right corner of the screen.

#### Server

You can view the server operations.

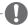

#### NOTE

- The Server tab is a feature that is available only in SuperSign W and SuperSign V.
- If you want to use this feature, please purchase SuperSign W or SuperSign V.
- 1 Click in the top right corner of the screen.
  - · The Setup window appears.
- 2 Click the Server tab.
  - · The server window appears. You can view the server details, such as the server IP address, server port, memory usage, CPU usage, etc.

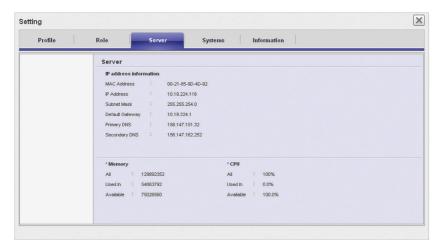

3 To close the Setup window, click the [X] icon in the top right corner of the screen.

### **System**

You can enable or disable the approved systems and specify the settings for system management.

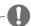

#### NOTE

- The System tab is a feature that is available only in SuperSign W and SuperSign V.
- · If you want to use this feature, please purchase SuperSign W or SuperSign V.
- 1 Click in the top right corner of the screen.
  - · The Setup window appears.
- 2 Click the Systems tab.
  - · The current settings are displayed in the System window.
- 3 Specify the system environment as needed.

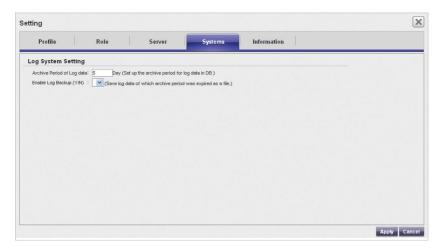

| Role              | Description                               |
|-------------------|-------------------------------------------|
| Archive Period of | Set a number of days to keep a log file.  |
| Log data          |                                           |
| Enable Log        | Select to enable or disable a log backup. |
| Backup            |                                           |

- 4 To apply the settings, click the [Apply] button.
- 5 To close the Setup window, click the [X] icon in the top right corner of the screen.

#### Info.

You can view the SuperSign software version and customer support website link.

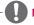

- The Information tab is a feature that is available only in SuperSign W and SuperSign V.
- · If you want to use this feature, please purchase SuperSign W or SuperSign V.
- 1 Click in the top right corner of the screen.
  - · The Setup window appears.
- 2 Click the **Information** tab.
  - The software version and customer support website link are displayed in the Information window.

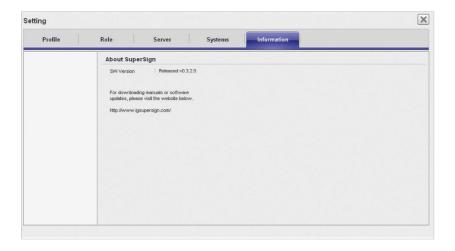

3 To close the Setup window, click the [X] icon in the top right corner of the screen.

## **Appendix**

### **SuperSign Network Connection**

Refer to the information below when establishing network connections for the SuperSign Manager and SuperSign Player.

#### **LAN Connection**

You can choose the LAN connection when the SuperSign Manager and SuperSign Player are in the same network.

- The same network means the same gateway and subnet address for IP communications.
- · The SuperSign Manager can find the SuperSign Players in the same network using the scan feature.
- For 1:1 connections, use a crossover cable that allows communications without network equipment.
- · Features such as the Web, widgets, and RSS are not available in closed networks without an external connection to the Internet.
- · If the network does not have a DHCP server, you should manually set the IP addresses of the SuperSign Manager and the SuperSign Player.

#### 1:1 Connections

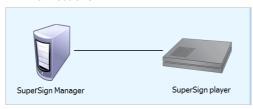

#### 1:N Connections

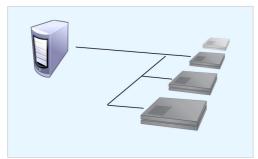

#### Internet Connection

You can choose the Internet connection when the SuperSign Manager and the SuperSign Player are in two different networks.

- The SuperSign Manager cannot find the SuperSign Player applications using the scan feature.
- The SuperSign Player can be connected to the SuperSign Manager by using the manual scan mode.
- · If the SuperSign Manager is in a private network, the SuperSign Player may not be properly connected.
- If the network has a firewall, some of transmission features may not work properly.
- · Features such as the Web, widgets, and RSS are not available in closed networks without an external connection to the Internet.
- · If the network does not have a DHCP server, you should manually set the IP addresses of the SuperSign Manager and the SuperSign Player.

#### **Hierarchical Connection**

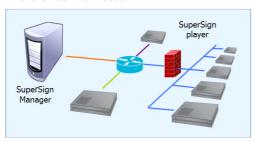

#### Internet Connection

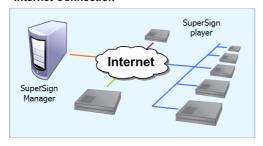

#### Wireless Connection

You can connect the SuperSign Player to the SuperSign Manager using a wireless router.

- · The SuperSign Manager and the SuperSign Player both support wired, and wireless network connections.
- The SuperSign Player may not work properly if you use wired and wireless network devices simultaneously.
- Unplug the LAN cable when you connect the Player to the SuperSign Manager using a wireless network.
  - Do not plug a wireless network device when you connect the Player to the SuperSign Manager using a wired network.
- · Make sure that the SuperSign Manager and the SuperSign Player are in the same network when you use a wired/wireless router. The SuperSign Player cannot be recognized by a scan when it is in a different network. If the SuperSign Manager is behind a router or a firewall, a connection may not be established.

#### Wired/Wireless Router

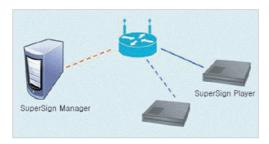

#### Wired/Wireless Network

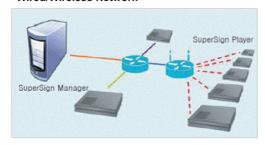

#### **Available Ports**

SuperSign Manager can be connected to SuperSign Player via the port listed below:

- · 8080: Server Open
- · 5432: PostgreSQL DB
- · 6950: Search for a Player
- 9: WOL(WakeOnLan)

## Required Software and United Codec

Refer to the information below on key software required to use the program and unified codecs needed to register and play videos.

#### **Required Software**

Below is a list of required software to install in order to use all edit functions of the SuperSign solution.

#### **Microsoft Office**

Install Microsoft Office on the SuperSign Manager and the SuperSign Player to use Office files as media content. (Microsoft Office 2000, XP, 2003, and 2007 are supported.)

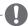

#### NOTE

· You need to purchase and install Microsoft Office individually.

#### Adobe Acrobat Reader (8.1 or higher)

Adobe Acrobat Reader 8.1 or higher (Lite version excluded) is required to see the Help or create content using PDF-type media content. Install the Adobe Acrobat Reader on the SuperSign Manager and the SuperSign Player.

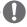

· The Adobe Acrobat Reader is available as a CD or free download at the Adobe website (www.adobe.com).

### SuperSign File Support

The following media file formats are supported:

| Player Type   | Media Type    | Supported File                                                                       |
|---------------|---------------|--------------------------------------------------------------------------------------|
|               | image         | .jpeg, .jpg, .bmp, .png (smaller than 1920 x 1080)                                   |
| Monitor or TV | Video         | .avi, .wmv, .mp4, .mov, .mkv, .ts, .tp, .mpg, .mpeg, .flv (smaller than 1920 x 1080) |
| Player        | sound         | .mp3                                                                                 |
|               | flash         | Not supported                                                                        |
|               | document file | .ppt, .pdf, pptx, .pps                                                               |
|               | image         | .jpg, .bmp, .png                                                                     |
|               | Video         | .avi, .wmv, .mp4, .mov, .mkv, .ts, .tp, .mpg, .mpeg, .flv                            |
| Set Top Box   | sound         | .mp3, .wma, .wav                                                                     |
|               | flash         | .swf                                                                                 |
|               | document file | .ppt, .xls, .doc, .pdf, pptx, .pps, .xlsx, .docx,                                    |

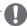

#### NOTE

- To register and play videos, you need to install an appropriate unified codec on the Super-Sign Manager and the SuperSign Player.
- A maximum image size of 8,192 pixels (width or height) can be supported. A total number of 16,777,216 pixels are supported.
- The monitor or TV type player only supports a limited size of documents or images that are played simultaneously.

#### **Unified Codecs**

Install codecs required to register and play videos. If you install different codecs on the SuperSign Manager and the SuperSign Player, videos may fail to play. Make sure you install codecs of the same type and version on the SuperSign Manager and the SuperSign Player.

Video files may require different codecs for playing.

Websites to download unified codecs are listed below:

- · http://www.codecguide.com
- http://shark007.net
- · http://www.free-codecs.com

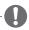

#### NOTE

- The websites above are not related to LG Electronics, and are subject to change.
- · Visit their websites for details about the codec license.
- Make sure that a codec required to play the content you require is included in the download package before you install it.
- Install the same codec package on the SuperSign Manager and the SuperSign Player.
- · Avoid duplicate installations of a codec package.
- · If you want to install a different code package, uninstall the previous codec first.

## Microsoft Windows Embedded Standard Constraints

Due to internal constraints in Microsoft Windows Embedded Standard, the SuperSign Player's operating system, the following errors can occur.

If you switch to the full screen by pressing <alt+Enter> in the DOS window, characters except the Roman alphabet, may not appear properly.

When you select to "save as" in the Print window, the menu name appears in English.

When you navigate to submenu items (as in the Control Panel), some appear in English. (Hyper-Terminal, Regional, and Language Options, etc.)

## Changing Primary/Secondary Display

To change the primary and auxiliary monitors of the SuperSign Player, go to Control Panel > Appearance and Themes > Display > Screen Resolution.

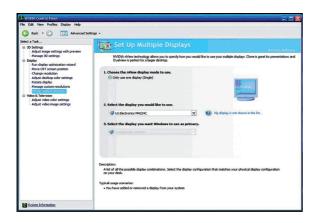

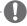

 The Nvidia graphics chipset, a video card installed on the SuperSign media player, does not support changing the primary/secondary monitor in **Display Properties** of Windows.

## **Frequently Asked Questions**

If the program is not working properly, refer to the information below before contacting the Service Center.

| Question                                                                             | Troubleshooting                                                                                                    |
|--------------------------------------------------------------------------------------|----------------------------------------------------------------------------------------------------|
| I clicked Scan, but I cannot find players.                                           | Check that the SuperSign Player is turned on. Check that the SuperSign Player is working. Check the network cable of the SuperSign Player. Check the network IP settings of the SuperSign Player. Set the network IP of the SuperSign Player manually.                                                                                           |
| The media player and the display are not automatically connected.                    | <ul> <li>When you connect the media player to a display, check the serial cable connection between the player and the display.</li> <li>If the Set ID of the display is set to Off, then set the Set ID value.</li> <li>When you connect the media player to a display, reboot the player after setup is complete.</li> </ul>                    |
| Data saved in the local disk (C:) of the SuperSign Player disappeared.               | The SuperSign Player uses the Enhanced Write Filter (EWF) to protect the program. If the EWF is set to "Enable", the user can only temporarily save data onto the local disk. When the SuperSign Player restarts, the EWF deletes the data that was temporarily saved. If you don't want to use the EWF, set it to "Disable" on the Player menu. |
| I cannot open Microsoft<br>Office files in the Super-<br>Sign Player.                | Check that the Microsoft Office program is installed properly. If the EWF is set to "Enable", the installation may not continue properly. Set EWF to "Disable", and retry installing the program. It is recommended that you set EWF to "Enable" once the installation is complete.                                                              |
| The schedule transmitted to the player does not start playing at the scheduled time. | Check that the system time set in the SuperSign Manager and the SuperSign Player are the same. If the time is different, synchronize the settings and re-transmit the schedule.                                                                                                    |
| Characters in the RSS, text and message are not displayed properly.                  | <ul> <li>If using a set-top box player, refer to the Regional and Language Options, and change the system language accordingly.</li> <li>If using a monitor or TV player, change the language option to match the language of the added text.</li> </ul>                                                                                         |
| Picture and PDF files are not displayed.                                             | If the Set ID of the display is set to Off, then set the Set ID value.                                                                                                    |

| Question                                                                                                    | Troubleshooting                                                                                                    |
|----------------------------------------------------------------------------------------------------|----------------------------------------------------------------------------------------------------|
| The focus disappears from the "SuperSign Player menu" or "Content List" window while working with the SuperSign Player. | If the keyboard and mouse are connected to the player, you can make the focus appear again by moving the cursor to the window and clicking it. If you are using a remote control only, use S.Menu or the blue button to close the "SuperSign Player menu" or "Content List" window and run again.                                                                                                    |
| The time changes on its own even after synching the time on the Windows where the SuperSign Player is installed.        | <ul> <li>Make sure that the EWF is set to "Disable" before you change the system time.</li> <li>If the EWF was set to "Enable" when you set the time, change it to "Disable" and retry setting the time.</li> <li>On the Windows taskbar, right-click to open the Adjust Date/ Time menu (Date and Time dialog) and check the Time synchronization option. If this option is checked, the time is periodically set to the Time zone selected by the user. If you don't want to use this option, click the Internet Time tab on the menu and clear the "Automatically synchronize with an Internet time server" checkbox.</li> </ul> |
| I sent content to the<br>SuperSign Player while<br>playing a video, but the<br>video stops playing.                     | Network conditions may affect the video play. Retry sending the content when the SuperSign Player is not playing a video.                                                                                                    |
| Where can I obtain the SuperSign Player program or driver files?                                                        | They are available at the SuperSign support website (www.lgecommercial.com).                                                                                                    |
| Flash files play slowly.                                                                                                | A large size of Flash displayed on the screen, multiple objects using the animation function, or the animation applied to a large area, may all affect the slow play.                                                                                                    |

# List of Monitor/TV Models Supported by Super-Sign

The functions that can control monitor/TV or distribute content via the SuperSign server may vary by monitor/TV.vary per monitor. Refer to the supported functions based on the monitor models below:

### 1. LIST OF MONITOR MODELS

| Platform  | Model Name   | Available for Distribution | Controllable | Controllable<br>SuperSign Version |
|-----------|--------------|----------------------------|--------------|-----------------------------------|
| H5 Series | M3203C       | Δ                          | X            | -                                 |
|           | M4213C       | Δ                          | Х            | -                                 |
|           | M3703C       | Δ                          | X            | -                                 |
|           | M4214T       | Δ                          | X            | -                                 |
|           | M4716T       | Δ                          | X            | -                                 |
|           | M4224C       | Δ                          | X            | -                                 |
|           | M4715C       | Δ                          | X            | -                                 |
|           | M5203C       | Δ                          | X            | -                                 |
|           | M6503C       | Δ                          | X            | -                                 |
|           | 47VL10       | Δ                          | X            | -                                 |
|           | M4224F       | Δ                          | Х            | -                                 |
| S4 Series | M3704C       | Δ                          | Δ            | 1.5.3. or later                   |
|           | M4716C       | Δ                          | Δ            | 1.5.5. or later                   |
|           | M4225C       | Δ                          | Δ            | 1.5.3. or later                   |
|           | M4720C       | Δ                          | Δ            | 1.5.3. or later                   |
|           | M5520C       | Δ                          | Δ            | 1.5.3. or later                   |
|           | M3204C       | Δ                          | Δ            | 1.5.5. or later                   |
|           | M4214C       | Δ                          | Δ            | 1.5.5. or later                   |
|           | M4215N       | Δ                          | Δ            | 1.5.5. or later                   |
|           | 32/42/47VS10 | Δ                          | Δ            | 1.5.5. or later                   |
|           | 65VS10       | Δ                          | Δ            | 1.5.3. or later                   |
|           | 47VX30MF     | Δ                          | Δ            | 1.5.3. or later                   |

|            | 42/47VX30           | 0 | 0 | 1.5.9. or later    |
|------------|---------------------|---|---|--------------------|
| S7 Series  | 42/47/55VS20        | 0 | 0 | 1.3.9. or later    |
|            | 42/47/55WS10        | 0 | 0 | 1.3.9. or later    |
|            | 42/47/55WS50        | 0 | 0 | 1.5.9. or later    |
|            | 32WL30              | 0 | 0 | 1.3.5. or later    |
|            | 42/47/55/60WL30     | 0 | 0 | 1.5.9. or later    |
|            | 42/47/55WL10        | 0 | 0 | 1.5.11. or later   |
|            | TSP500              | 0 | 0 | 1.3.9. or later    |
|            | 47WV30              | Δ | 0 | 1.3.3. or later    |
|            | 47WV30BR            | Δ | 0 | 1.3.7. or later    |
|            | 47WV50              | 0 | 0 | 1.5.11. or later   |
|            | 55WV70              | 0 | 0 | 1.5.9. or later    |
|            | 55WV70MD            | Δ | Δ | 1.3.3. or later    |
|            | 29WR30              | Δ | Х | -                  |
|            | 38WR50              | 0 | 0 | 1.3.5. or later    |
|            | 42/47/55WX30        | 0 | 0 | 1.5.9. or later    |
|            | 47WX50              | 0 | 0 | 1.5.9. or later    |
|            | 72WX70              | 0 | 0 | 1.5.5. or later    |
|            | 42/47/55WT30        | 0 | 0 | 1.5.11. or later   |
|            | 42/47LT55A          | 0 | 0 | 1.5.15. or later   |
|            | 55LV75A             | 0 | 0 | 1.5.17.1. or later |
| L9 Series  | 84WS70              | Δ | Δ | 1.5.1. or later    |
|            | 32/42/47/55/65LS33A | 0 | 0 | 1.5.17.1. or later |
| L14 Series | 42/47/55LS35A       | 0 | 0 | 1.5.19. or later   |
|            | 55LV77A             | 0 | 0 | 1.5.19. or later   |
|            |                     |   |   |                    |

※ O : Possible for Set-top box/monitor to support, △: Possible for Set-top box to support, X : Impossible for Set-top box/monitor to support...

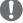

- Display devices supported in the Media Player are subject to change without prior notice to improve the product performance.
- · Some models may not support the control function depending on the firmware version of the monitor.

### 2. LIST OF TV MODELS

| Platform   | Model Name | Controllable SuperSign Version |
|------------|------------|--------------------------------|
| L14 Series | LY540S     | 1.5.21 or later                |

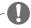

• The settop box player is not supported by the TV.

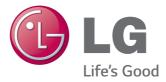

Make sure to read the Important Precautions before using the product.

Keep the User's Guide(CD) in an accessible place for furture reference.

The model and serial number of the SET is located on the back and one side of the SET. Record it below should you ever need service.

MODEL \_\_\_\_\_\_

WARNING - This is a class A product. In a domestic environment this product may cause radio interference in which case the user may be required to take adequate measures.

Temporary noise is normal when powering ON or OFF this device.